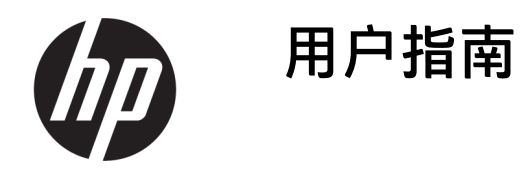

**摘要**

本指南提供有关组件、网络连接、电源管理、安全性和备份等相关信息。

# **法律信息**

© Copyright 2022 HP Development Company, L.P.

Bluetooth 是其所有人所拥有的商标, HP Inc. 已取得授权使用。Intel、Celeron、Pentium 和 Thunderbolt 是 Intel Corporation 或其子公 司在美国和/或其他国家/地区的商标。 Windows 是 Microsoft Corporation 在美国和/ 或其他国家/地区的注册商标或商标。 microSD 徽标和 microSD 是 SD-3C LLC 的商 标。USB Type-C<sup>®</sup> 和 USB-C<sup>®</sup> 是 USB Implementers Forum 的注册商标。 DisplayPort™ 和 DisplayPort™ 徽标是 Video Electronics Standards Association (VESA) 在美 国和其他国家/地区所有的商标。Miracast® 是 Wi-Fi Alliance 的注册商标。

本文所含信息如有更改,恕不另行通知。HP 产品和服务附带的明示保修声明中阐明了此 类产品和服务的全部保修服务。本文档中的 任何内容均不构成任何额外保修。HP 对本文 档中出现的技术错误、编辑错误或遗漏之处 不承担任何责任。

第一版:2022 年 1 月

文档部件号: N01389-AA1

#### **产品通知**

本指南介绍大多数产品共有的功能。您的计 算机上可能未提供某些功能。

并非所有功能在所有 Windows 版本中都可 用。系统可能需要升级和/或单独购买硬件、 驱动程序或 BIOS 更新,才能充分利用 Windows 功能。Windows 会自动更新, 此功 能始终处于启用状态。需要高速 Internet 和 Microsoft 帐户。可能会收取 ISP 费用, 在更 新过程中可能还会有其他要求。请参阅 <http://www.windows.com>。**如果您的产品随 附** Windows S **模式:**Windows S 模式只能与 Windows 的 Microsoft Store 中的应用程序配 合使用。某些默认设置、功能和应用不能更 改。即使您退出 S 模式, 与 Windows 兼容的 某些附件和应用程序(包括某些防病毒软 件、PDF 写入程序、驱动实用程序和辅助应 用)可能仍无法工作,性能也可能有所不 同。如果切换到 Windows,则无法切换回 S 模式。请访问 Windows.com/SmodeFAQ 了解 更多信息。

要访问最新版本的用户指南,请转至 [http://www.hp.com/support,](http://www.hp.com/support)并按照说明找 到您的产品。然后选择**手册**。

#### **软件条款**

如果安装、复制、下载或以其他方式使用此 计算机上预安装的任何软件产品,即表明您 同意受 HP 最终用户许可协议 (EULA) 条款的 约束。如果您不接受这些许可协议条款,只 需将未使用的产品(包括硬件和软件)在 14 天内完整地退回给您的经销商,并依据其退 款政策申请全额退款即可。

有关任何其他信息或申请计算机的全额退 款,请联系您的经销商。

# **安全警告声明**

请按照以下所述的做法来减少灼伤或计算机过热的可能性。

**警告!**为了尽可能避免灼伤或计算机过热,请不要将计算机直接放在膝盖上,也不要阻塞计算机的通 风孔。使用时,应将计算机放置在坚固的平面上。在我让坚硬的物体(例如旁边的选配打印机)或柔 软物体(例如枕头、毛毯或衣物)阻挡空气流通。另外,在使用时避免交流电源适配器接触到皮肤或 者柔软物体,例如枕头、毛毯或衣物。计算机和交流电源适配器符合适用安全标准定义的用户可接触 的表面温度限制。

# **处理器配置设置(仅限部分产品)**

有关处理器配置的重要信息。

**切记:**部分产品采用 Intel® Pentium® N35xx/N37xx 系列或 Celeron® N28xx/N29xx/N30xx/N31xx 系列处 理器和 Windows® 操作系统。**如果您的计算机已如上面所述进行了配置,请勿更改** msconfig.exe **中的处 理器配置设置,即从** 4 **个或** 2 **个处理器更改为** 1 **个处理器。**否则,您的计算机将不会重启。您必须进 行出厂重置以恢复初始设置。

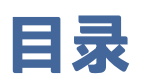

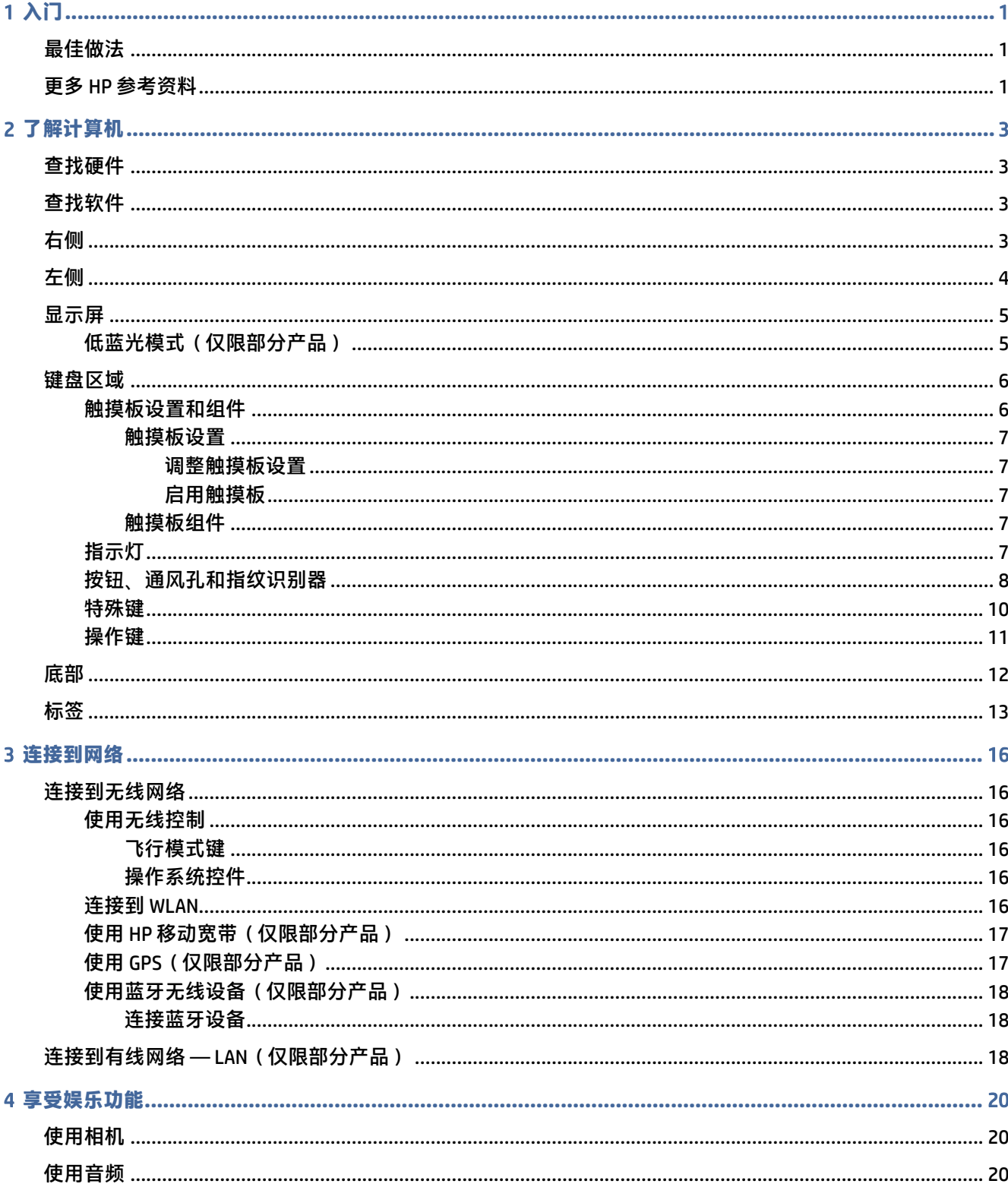

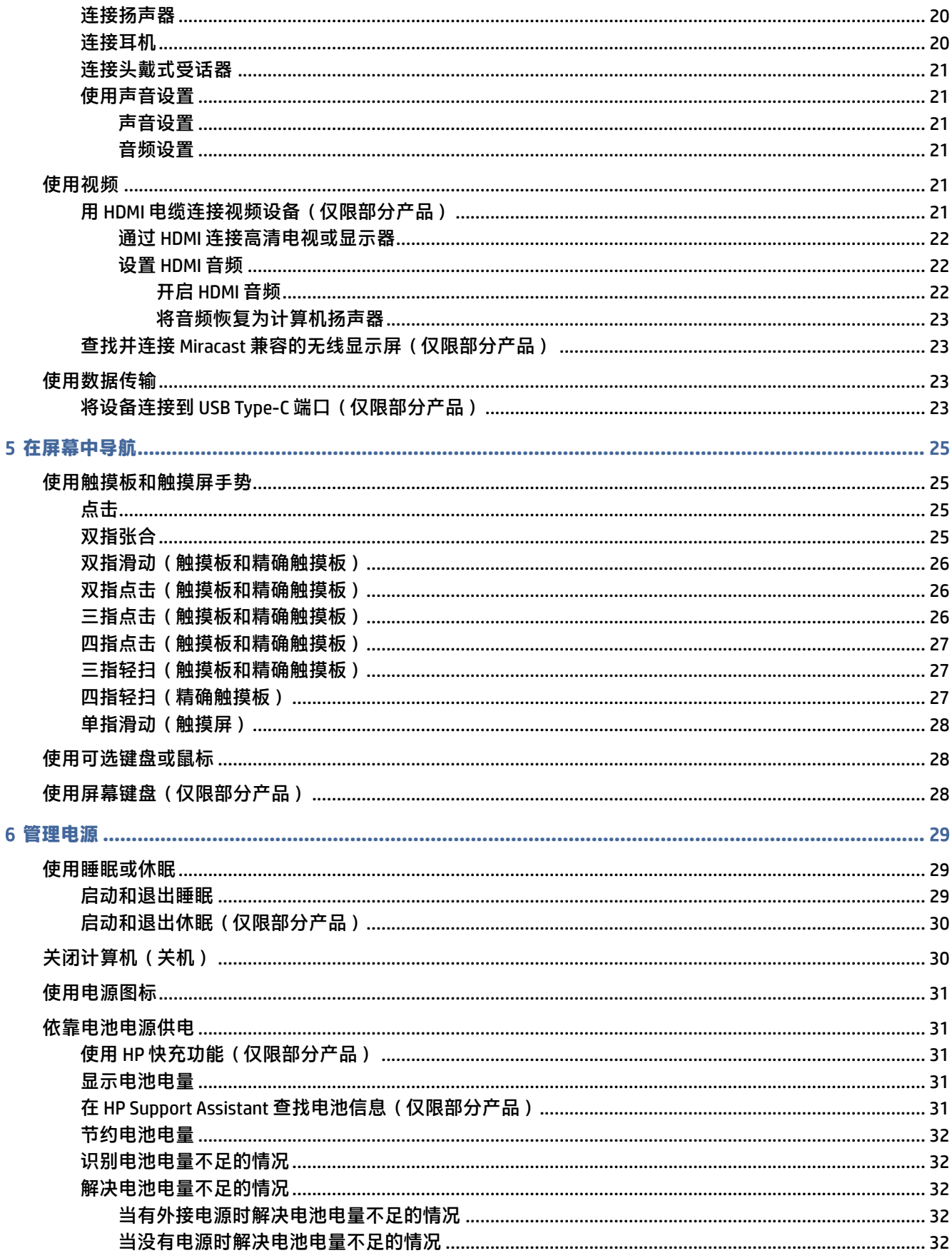

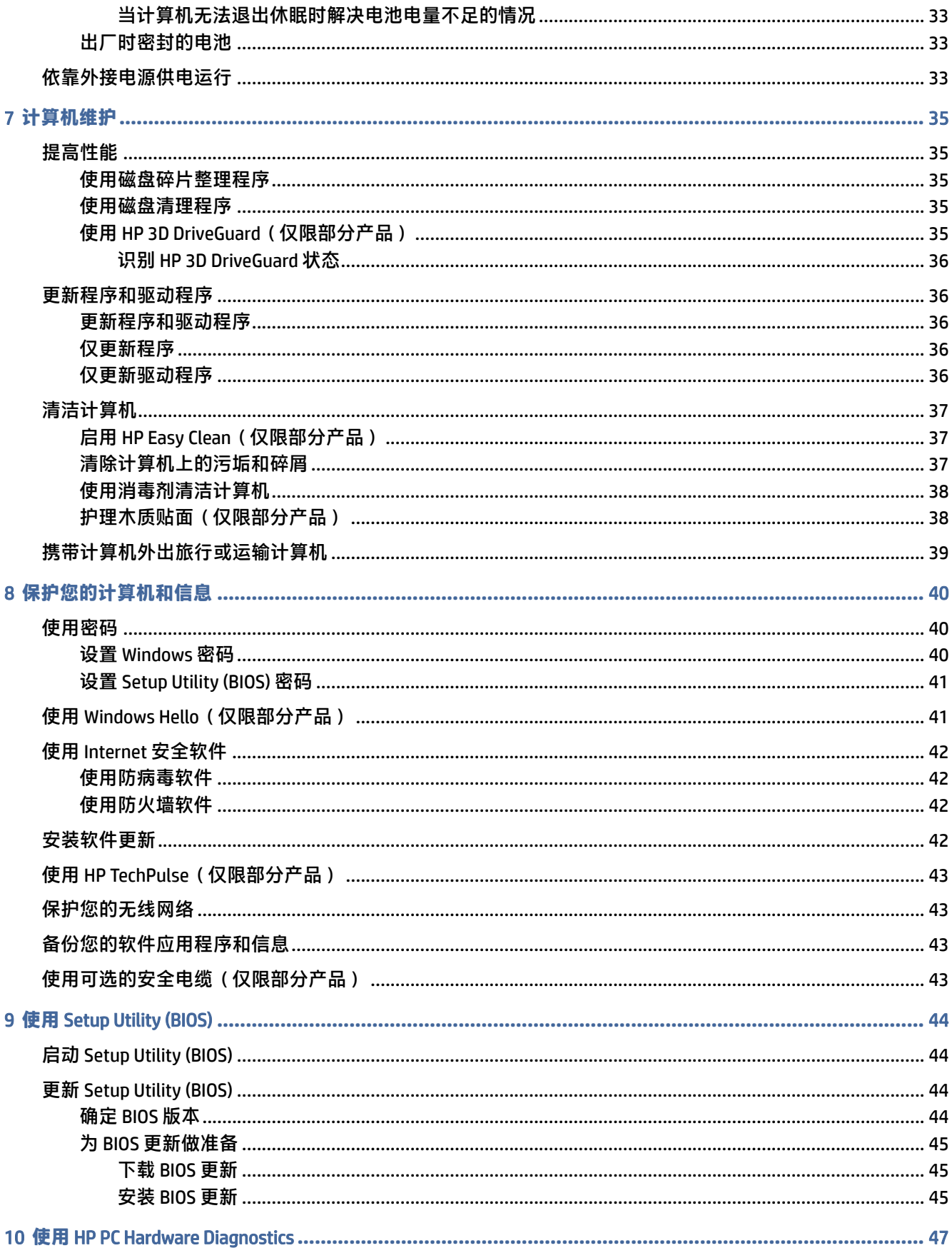

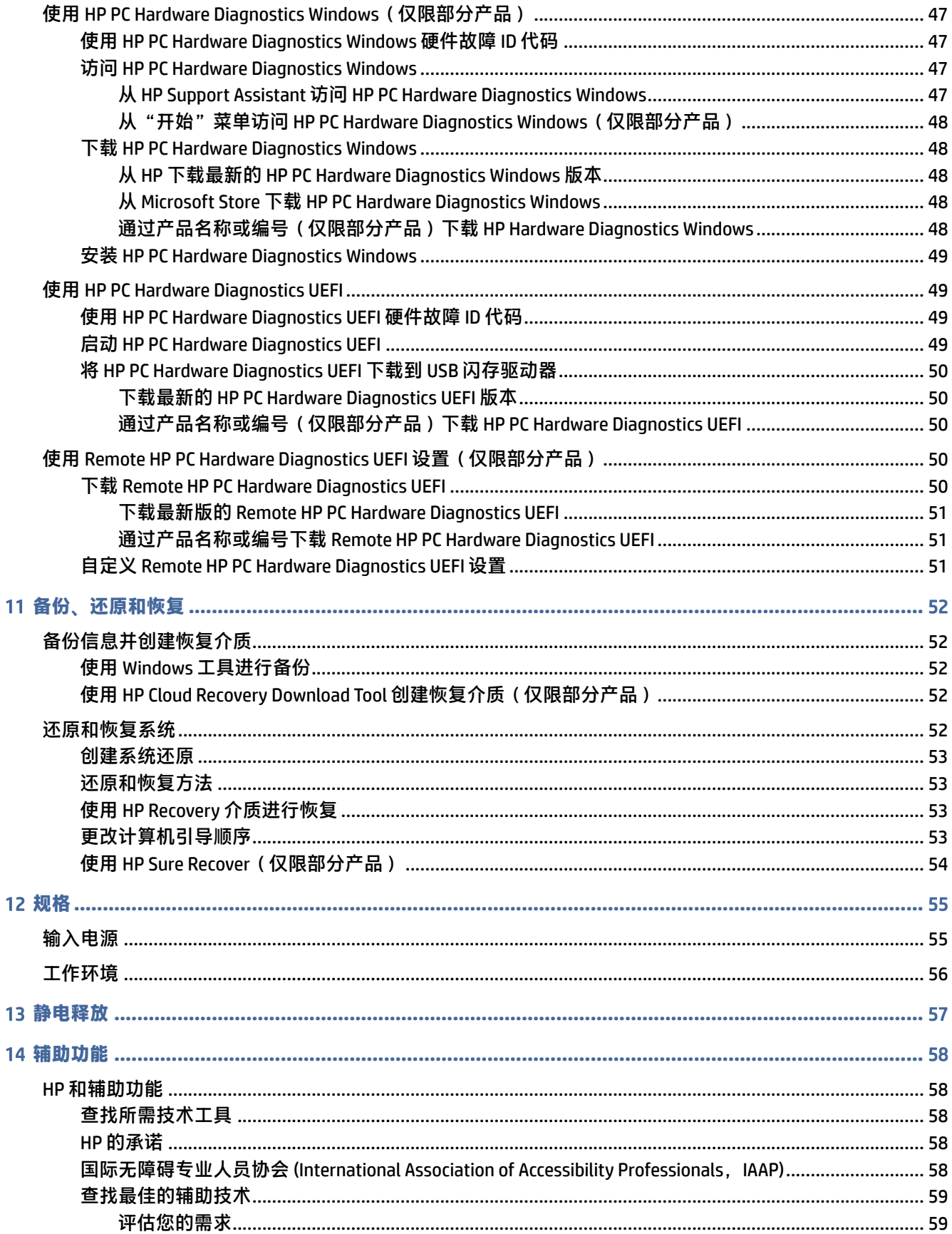

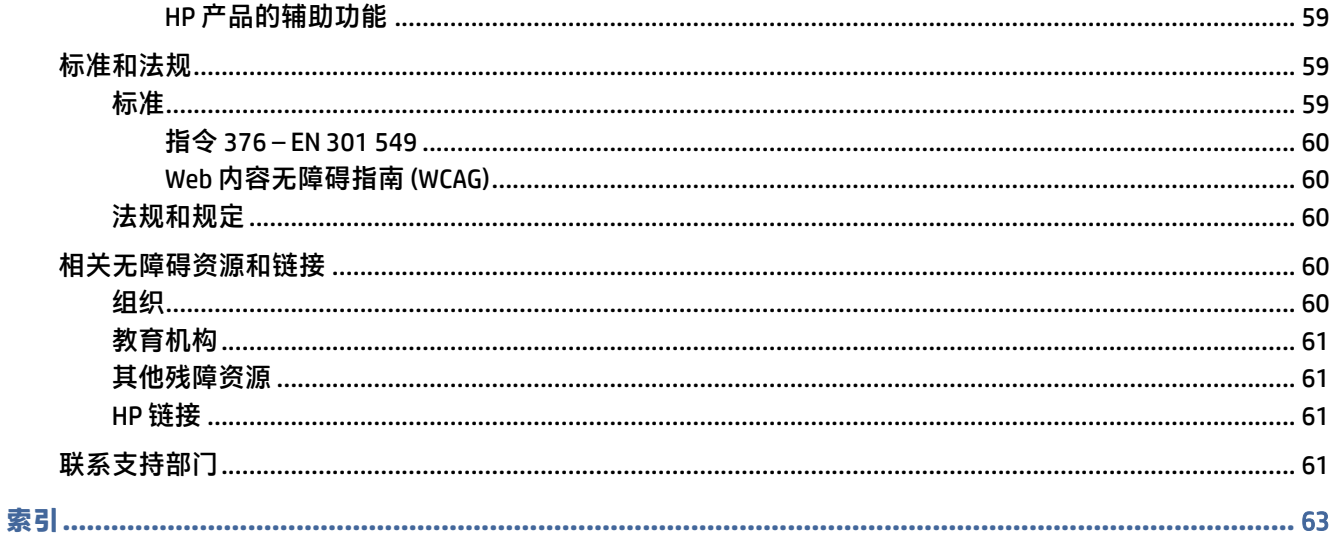

# <span id="page-9-0"></span>1 **入门**

此计算机是一种功能强大的工具,可用于提高工作效率和增强娱乐体验。

请阅读本章内容,了解设置计算机后的最佳做法、使用计算机可进行的有趣事项,以及更多 HP 参考资 料的所在位置。

# **最佳做法**

在设置并注册计算机后,我们建议您执行以下步骤来充分利用您的明智投资:

- 创建恢复介质,以备份您的硬盘驱动器。请参阅第 52 [页的备份、还原和恢复。](#page-60-0)
- 如果尚未连接到有线或无线网络,请尽快连接。请参阅第 16 [页的连接到网络中](#page-24-0)的详细信息。
- [了解计算机的硬件和软件。有关详细信息,请参阅第](#page-28-0) 3 [页的了解计算机或](#page-11-0)第 20 页的享受娱乐功 能。
- 更新或购买防病毒软件。请参阅第 42 [页的使用防病毒软件。](#page-50-0)
- 访问 HP Support Assistant 应用程序 如想迅速获得在线支持,请打开 HP Support Assistant 应用程 序(仅限部分产品)。HP Support Assistant 可以优化计算机性能,并使用最新的软件更新、诊断工 具和指导性帮助解决问题。选择任务栏中的**搜索**图标,在搜索框中键入 support,然后选择 HP Support Assistant。

# **更多** HP **参考资料**

以下表格有助于您找到所需的详细产品信息和操作方法等信息。

#### **表** 1-1 **附加信息**

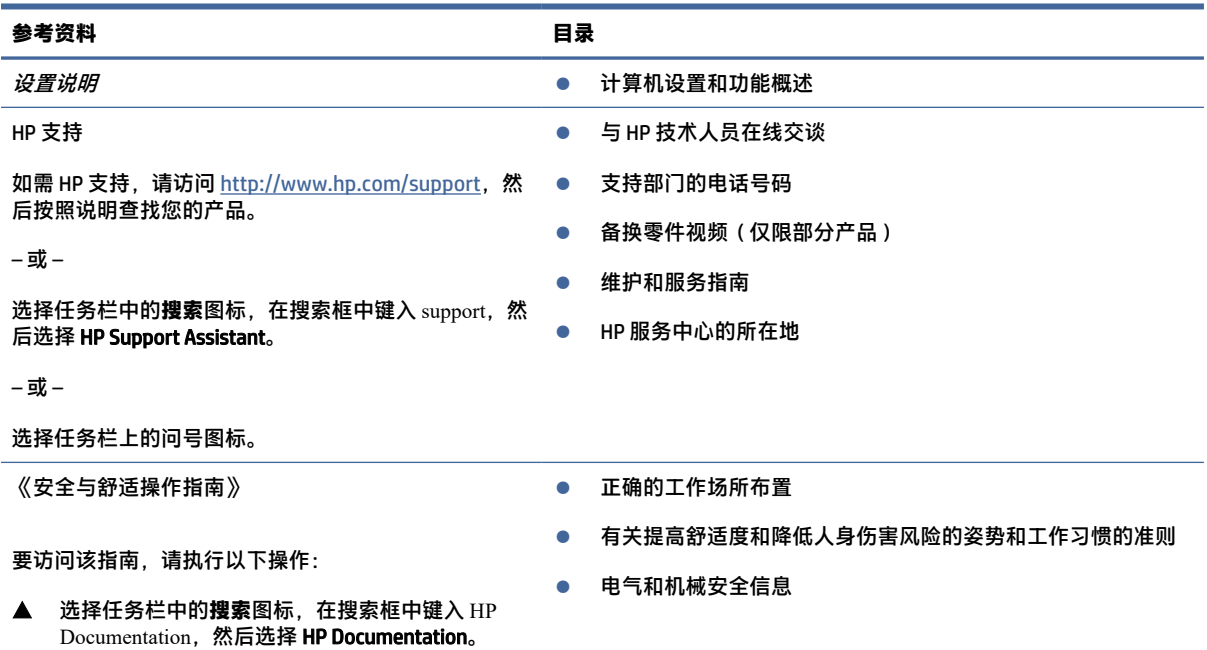

#### **表** 1-1 **附加信息 (续)**

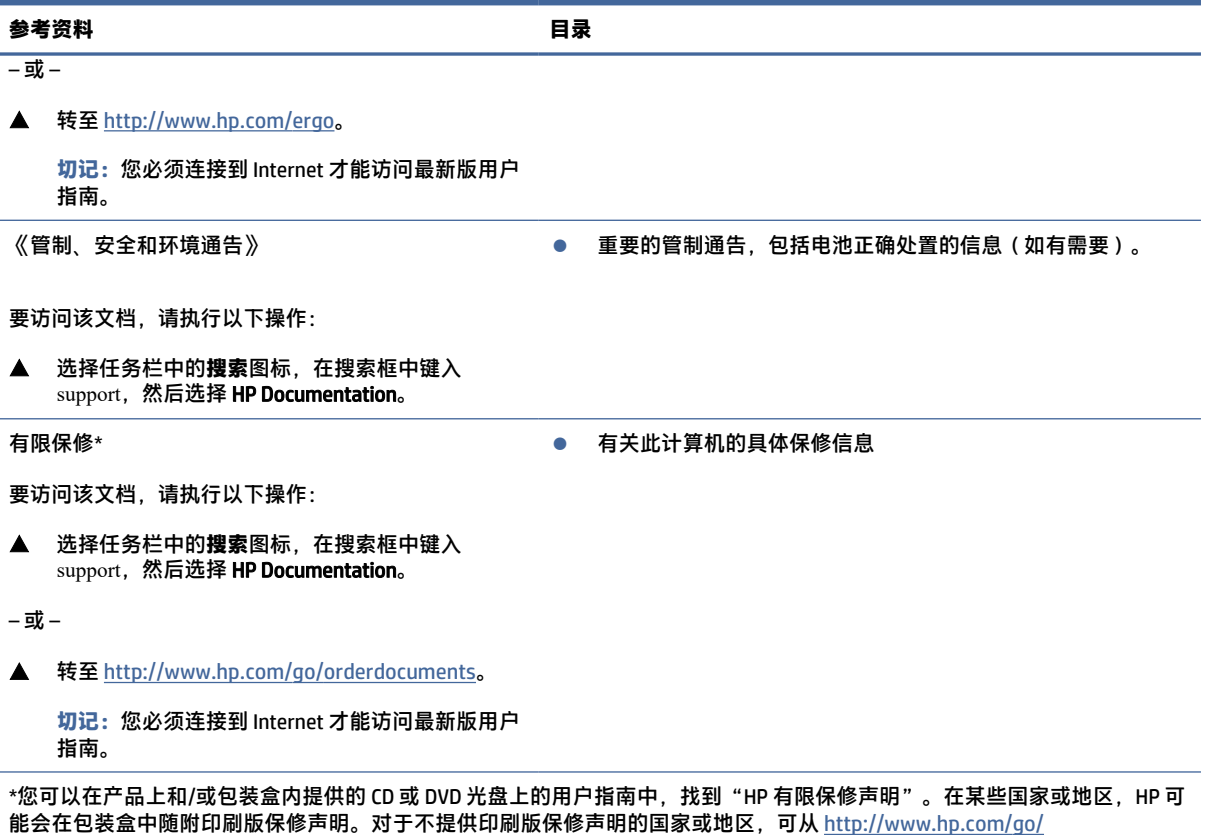

<u>orderdocuments</u> 索取副本。对于在亚太地区购买的产品,您可以写信给 HP,地址为:POD, PO Box 161, Kitchener Road Post Office, Singapore 912006。来信请提供产品名称、您的姓名、电话号码和邮寄地址。

# <span id="page-11-0"></span>2 **了解计算机**

您的计算机配备顶级组件。本章详细介绍了组件的相关内容,包括组件位置及其工作原理。

# **查找硬件**

要了解您的计算机上安装了哪些硬件,请选择任务栏中的**搜索**图标,在搜索框中键入设备管理器,然后 选择**设备管理器**应用。

要查找有关系统硬件组件和系统 BIOS 版本号的信息,请按 fn+esc(仅限部分产品)。

# **查找软件**

要查看计算机上安装的软件,请右键单击**开始**按钮,然后选择**应用和功能**。

# **右侧**

识别计算机右侧的组件。

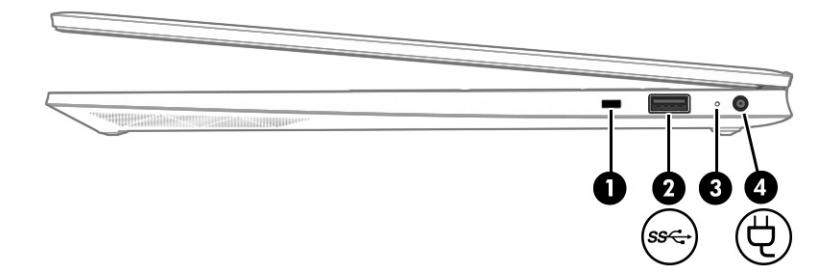

#### **表** 2-1 **右侧组件及其说明**

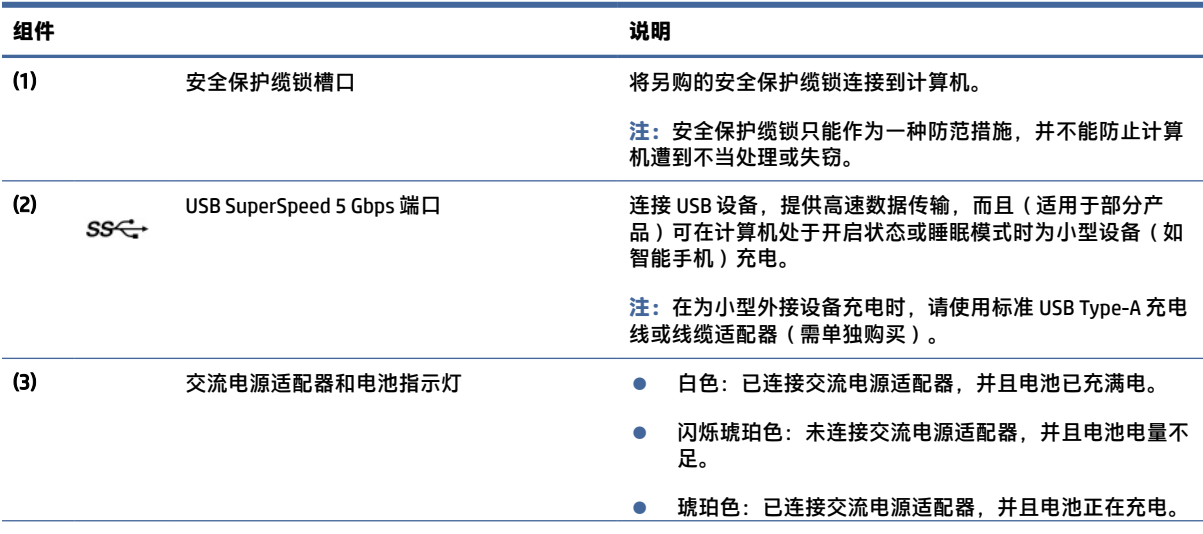

#### <span id="page-12-0"></span>**表** 2-1 **右侧组件及其说明 (续)**

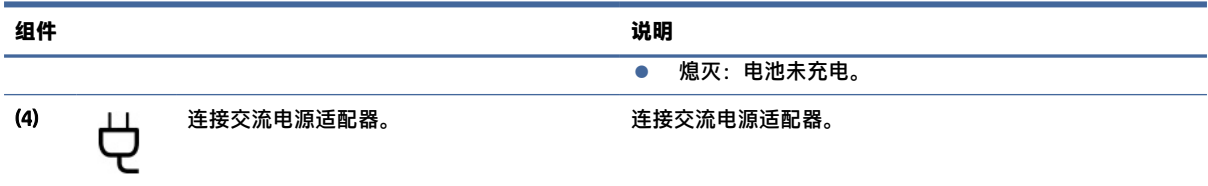

# **左侧**

识别计算机左侧的组件。

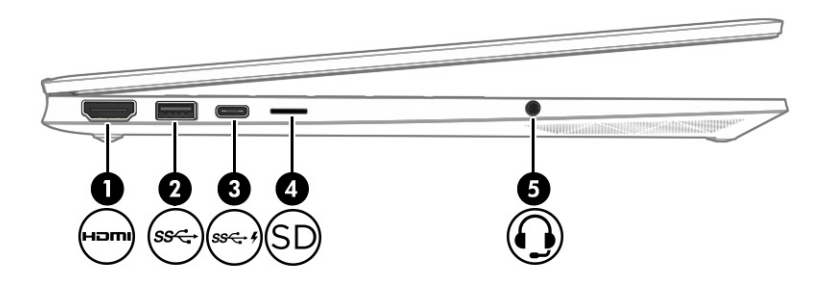

#### **表** 2-2 **左侧组件及其说明**

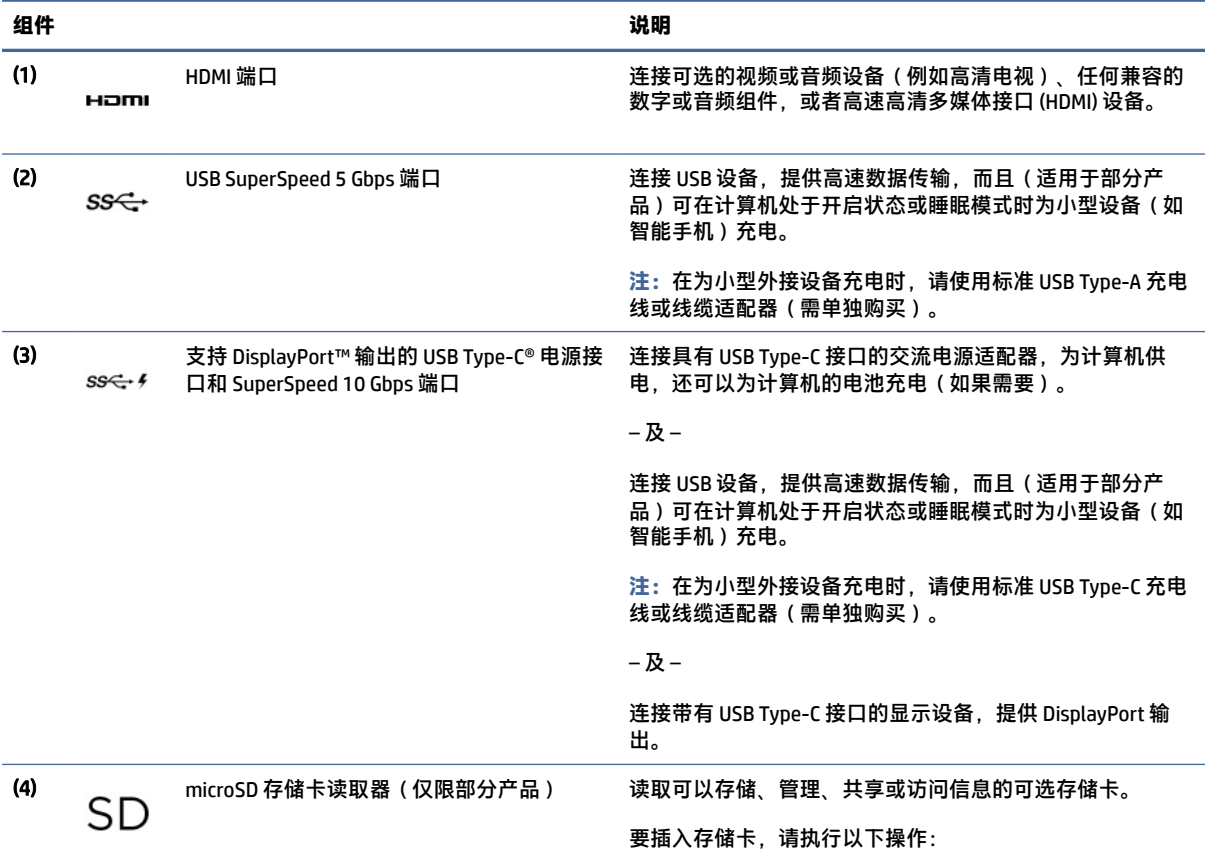

<span id="page-13-0"></span>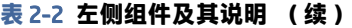

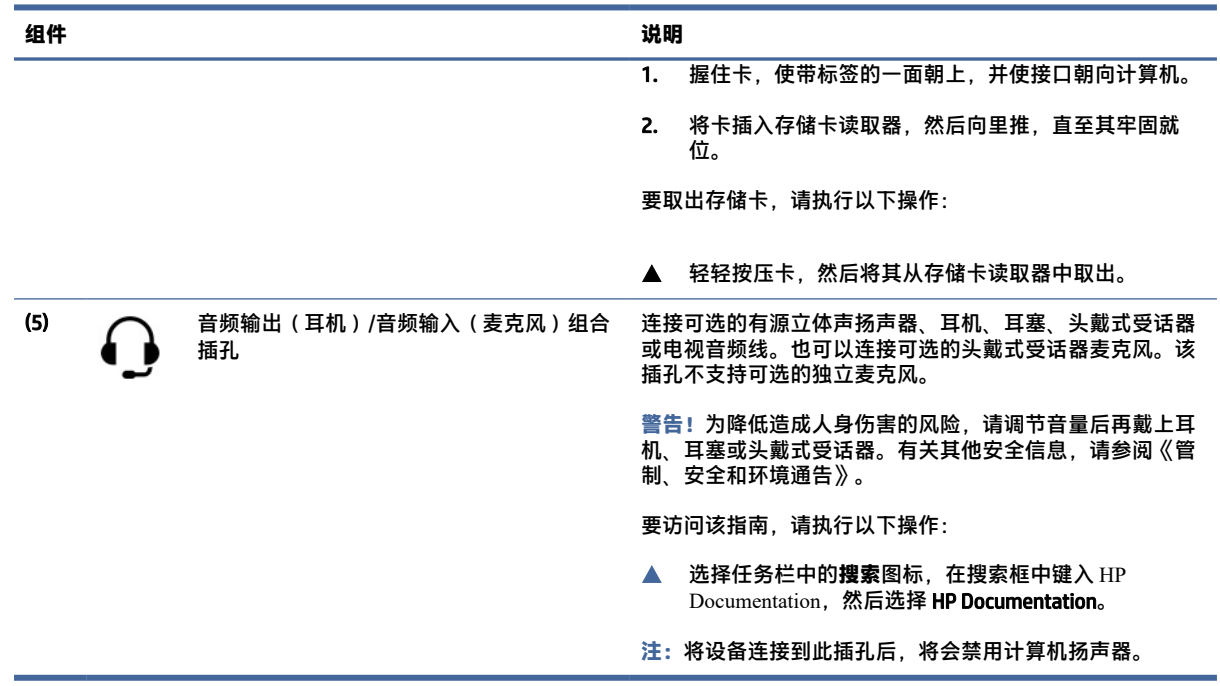

# **显示屏**

计算机显示器可能包含扬声器、天线、相机和麦克风等基本组件。

## **低蓝光模式(仅限部分产品)**

您的计算机显示器出厂时采用低蓝光模式,以提高眼睛的舒适度和安全性。此外,当您在夜间使用计算 机或用之进行阅读时,蓝光模式会自动调整蓝光的释放量。

**警告!**为减少严重伤害的危险,请阅读《安全与舒适操作指南》。该指南向计算机用户介绍了合理布 置办公桌的信息、正确的操作姿势和应当养成的卫生与工作习惯。《安全与舒适操作指南》还介绍了 有关电气和机械方面的重要安全信息。您也可以通过以下网址获取《安全与舒适操作指南》: [http://www.hp.com/ergo。](http://www.hp.com/ergo)

<span id="page-14-0"></span>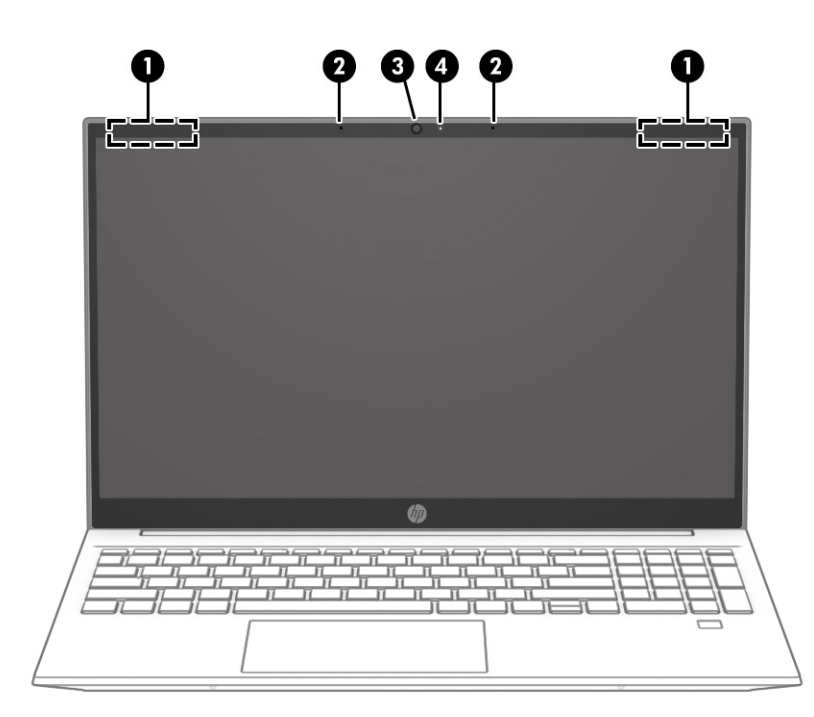

#### **表** 2-3 **显示屏组件及其说明**

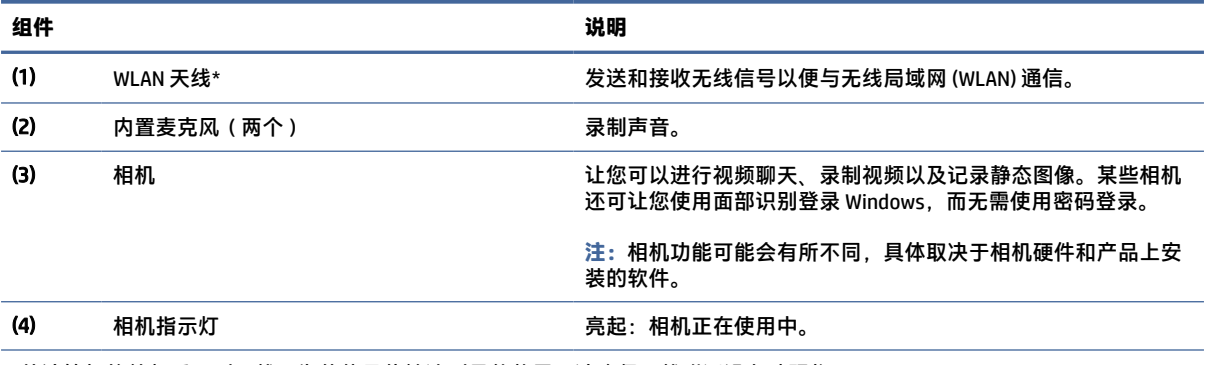

\*从计算机的外部看不到天线。为使信号传输达到最佳效果,请确保天线附近没有障碍物。

要查看无线设备管制通告,请参阅《管制、安全和环境通告》中适用于您所在国家/地区的部分。

要访问该指南,请执行以下操作:

▲ 选择任务栏中的**搜索**图标, 在搜索框中键入 HP Documentation, 然后选择 HP Documentation。

# **键盘区域**

键盘可能因语言的不同而有所差异。

**注:**键盘区域(包括功能键和(仅限部分产品)电源键)在支架、折叠和平板模式下处于禁用状态。 要启用键盘(包括电源键),请切换到翻盖模式。

### **触摸板设置和组件**

了解触摸板设置和组件

### <span id="page-15-0"></span>**触摸板设置**

了解如何调整触摸板设置。

#### **调整触摸板设置**

按照以下步骤调整触摸板设置和手势。

- 1. 选择任务栏中的**搜索**图标,在搜索框中键入触摸板设置,然后按 enter 键。
- 2. 选择设置。

#### **启用触摸板**

请按照以下步骤启用触摸板。

- 1. 选择任务栏中的**搜索**图标,在搜索框中键入触摸板设置,然后按 enter 键。
- 2. 通过外接鼠标,单击**触摸板**按钮。

如果您未使用外接鼠标,请反复按 Tab 键,直到指针停在**触摸板**按钮上。然后按空格键选择该按 钮。

### **触摸板组件**

识别触摸板组件。

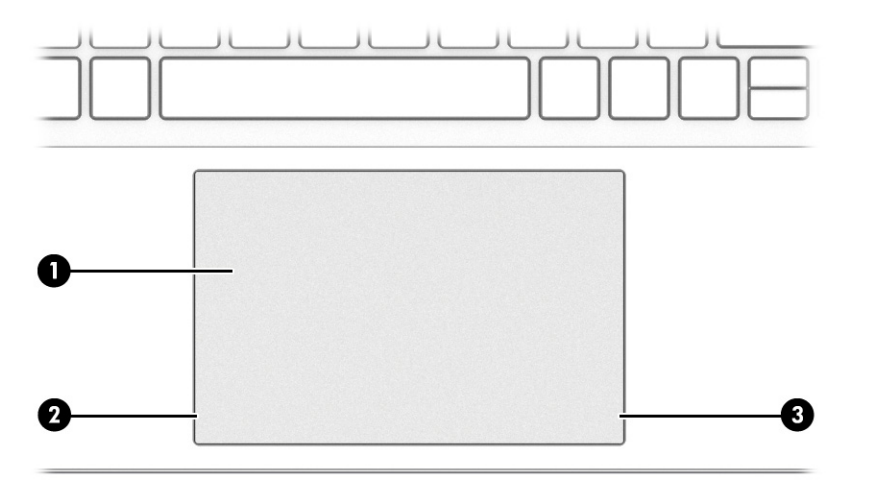

#### **表** 2-4 **触摸板组件及其说明**

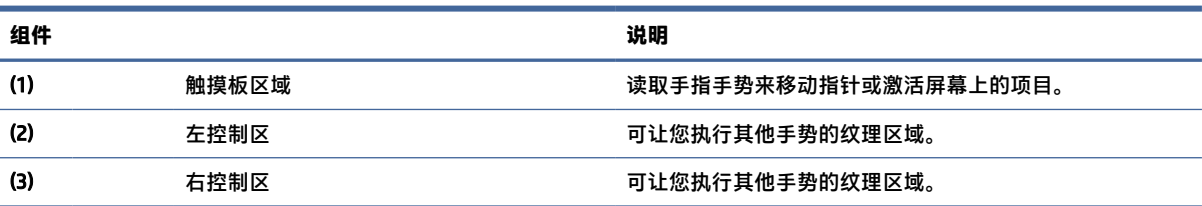

# **指示灯**

识别计算机的指示灯。

<span id="page-16-0"></span>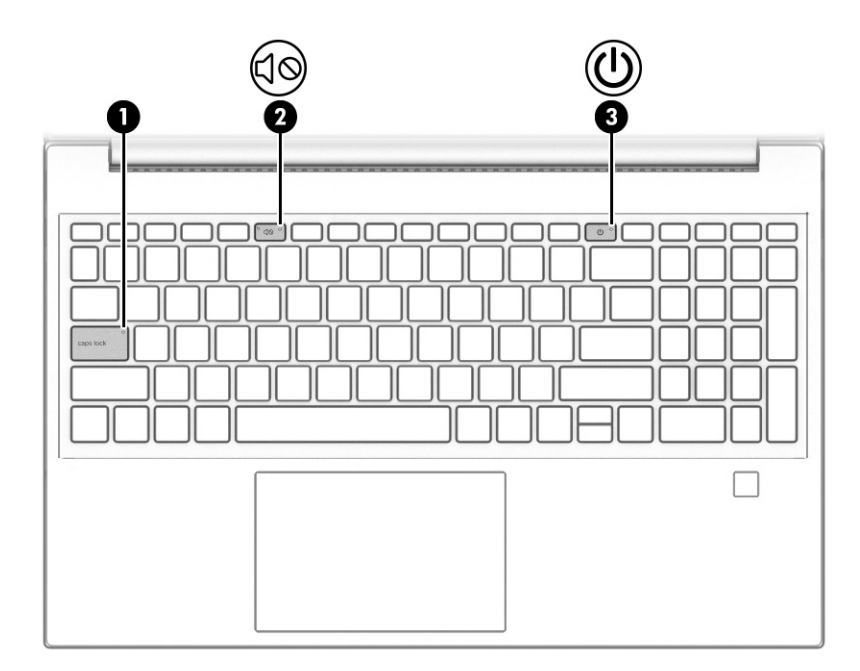

### **表** 2-5 **指示灯及其说明**

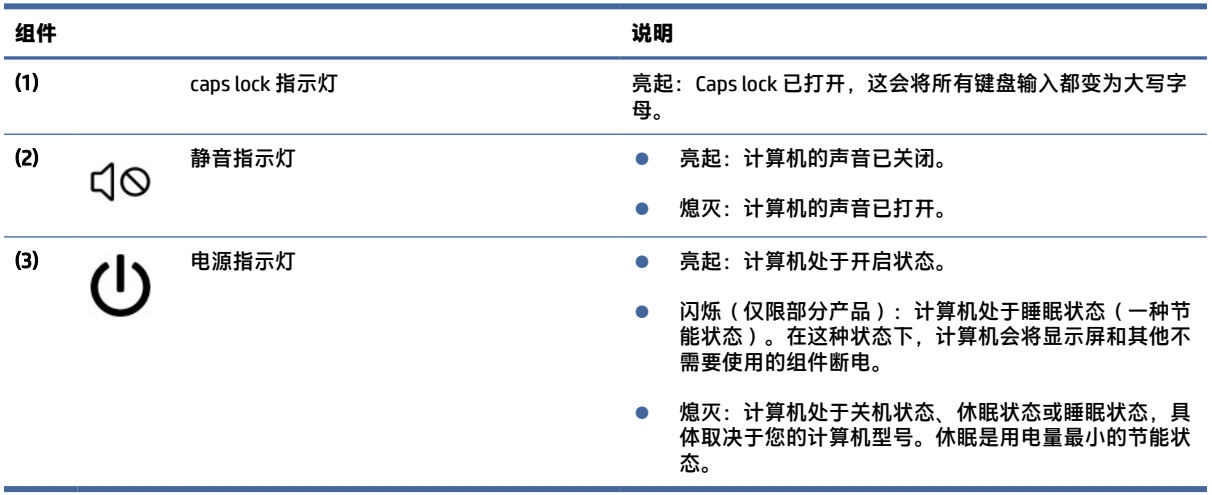

# **按钮、通风孔和指纹识别器**

识别计算机按钮、通风孔和指纹识别器。

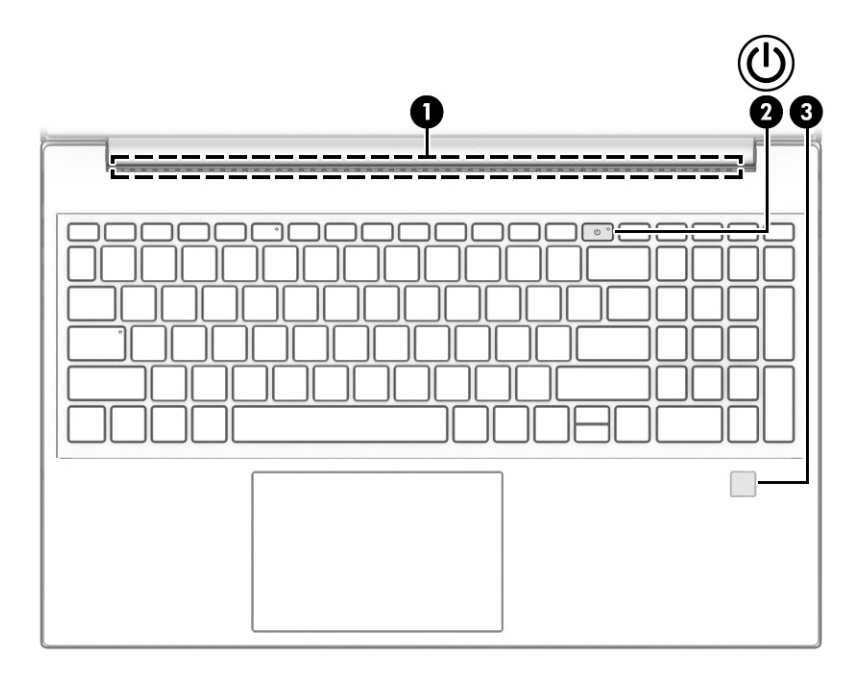

指纹识别器(用于启用指纹登录)可能位于触摸板上、计算机侧面板或键盘下方的顶盖上。

**切记:**要确认您的计算机是否支持使用指纹识别器登录,请选择任务栏中的**搜索**图标,在搜索框中键 入登录选项,然后按 enter。如果指纹识别未作为选项列出,则表示您的计算机未配备指纹识别器。

#### **表** 2-6 **按钮、通风孔和指纹识别器及其说明**

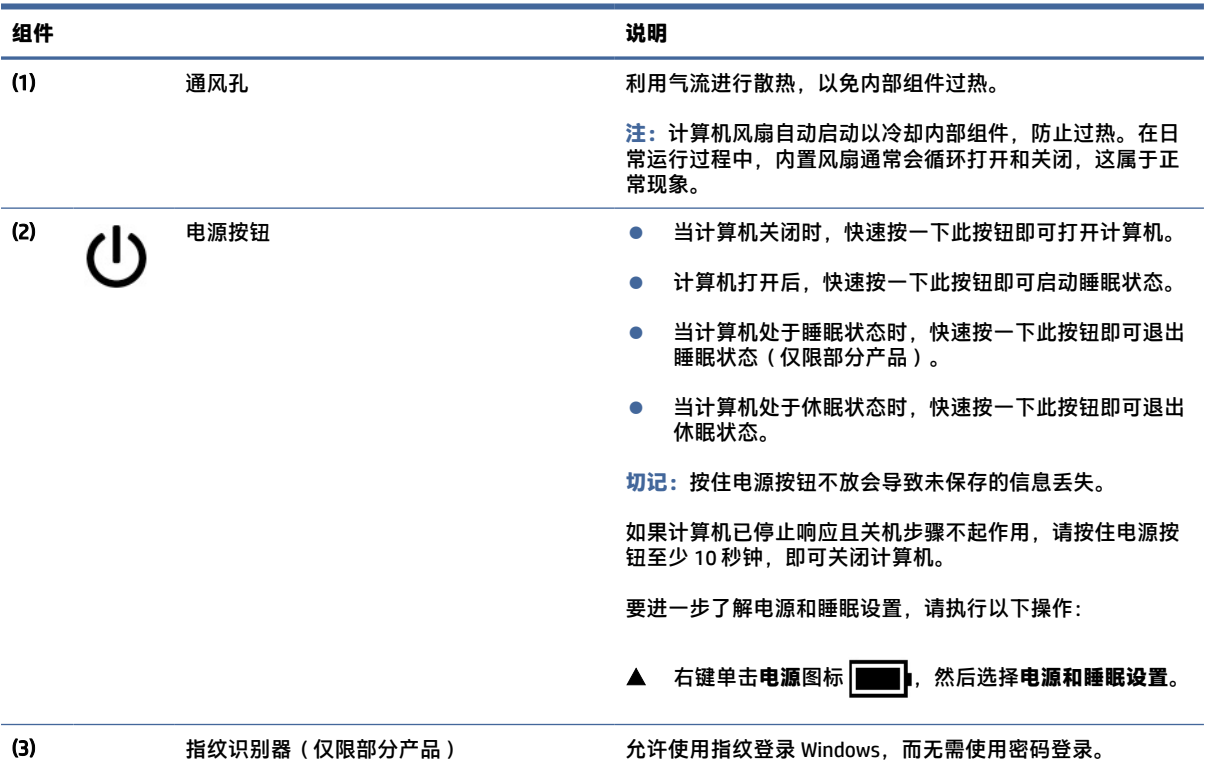

<span id="page-18-0"></span>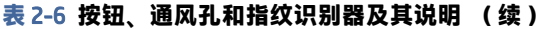

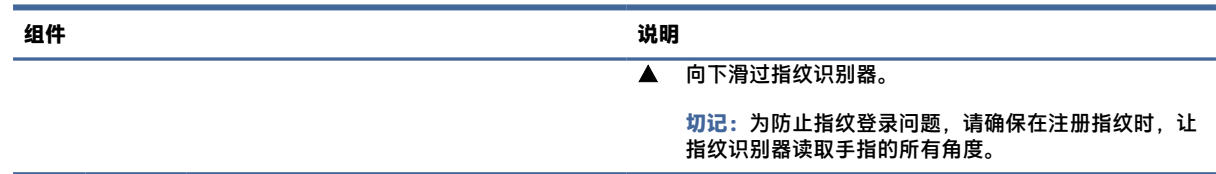

# **特殊键**

识别特殊键。

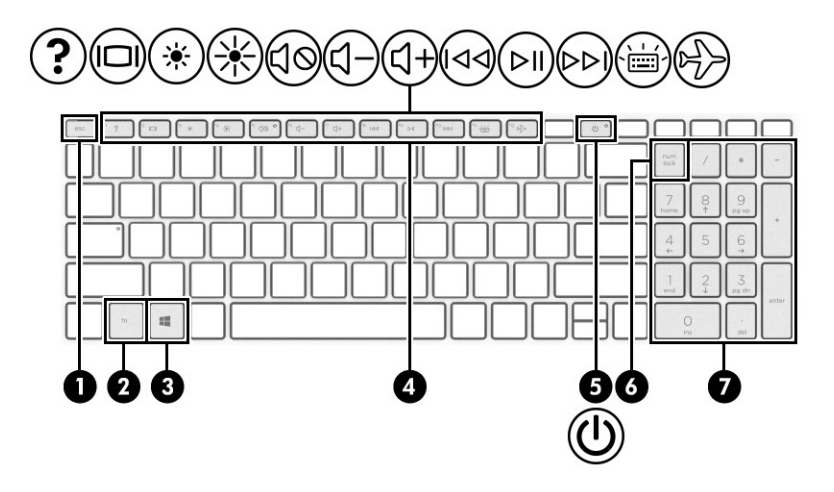

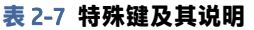

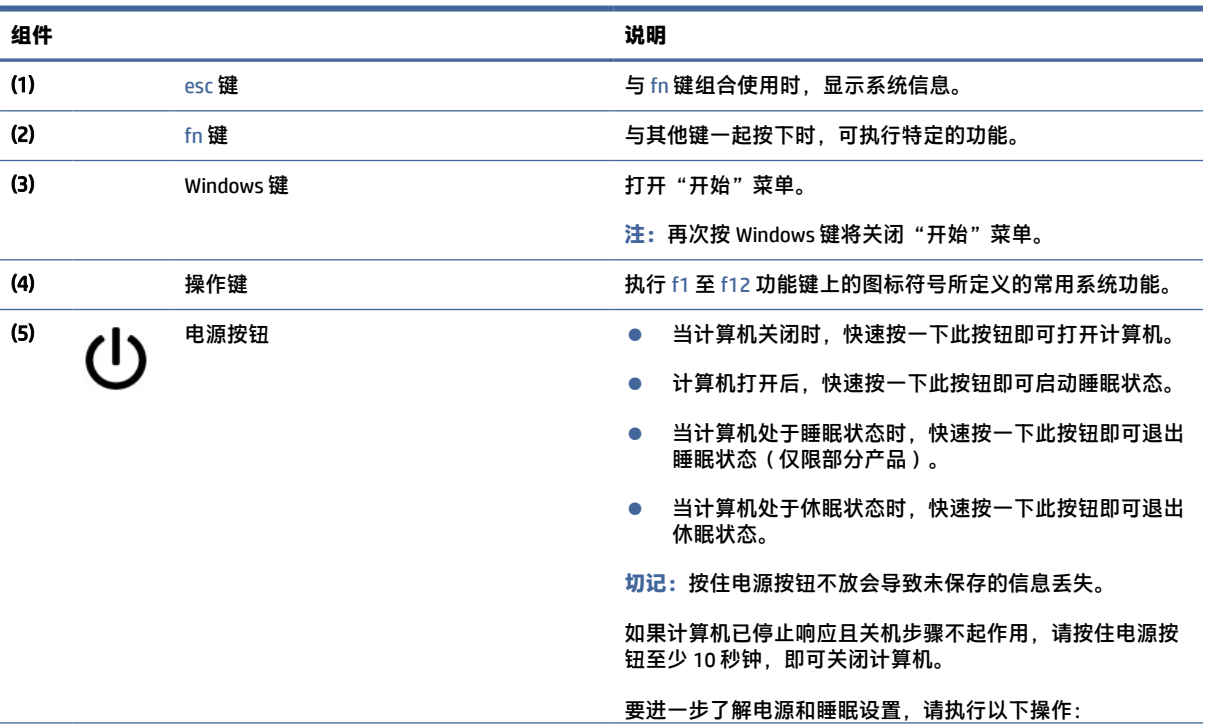

<span id="page-19-0"></span>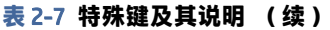

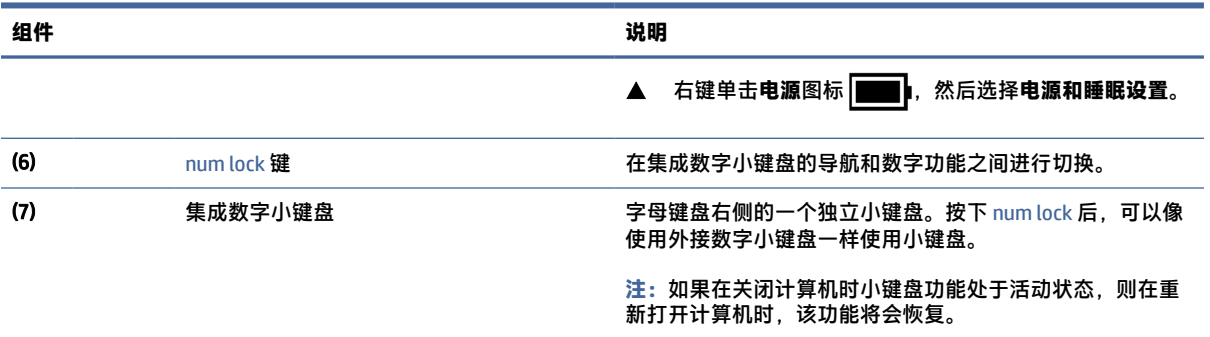

# **操作键**

### 识别操作键。

操作键会执行 f1 至 f12 上的图标符号所定义的常用系统功能。操作键因计算机而异。

▲ 要使用操作键,请按住该键。

 $\overline{B}$  注: 在某些产品上, 您必须同时按 fn 键与相应的操作键。

#### **表** 2-8 **操作键及其说明**

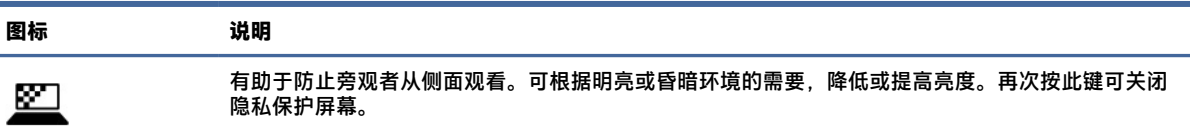

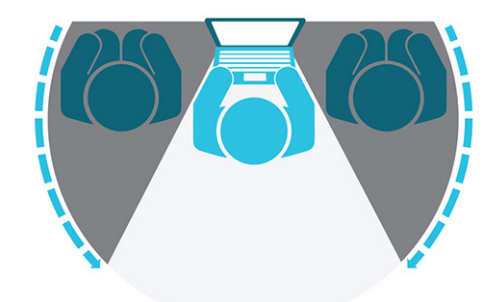

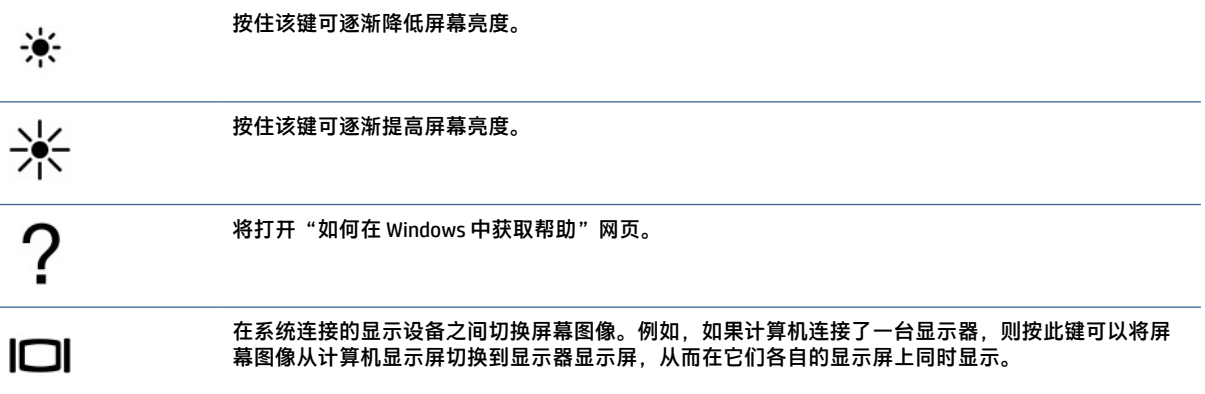

#### <span id="page-20-0"></span>**表** 2-8 **操作键及其说明 (续)**

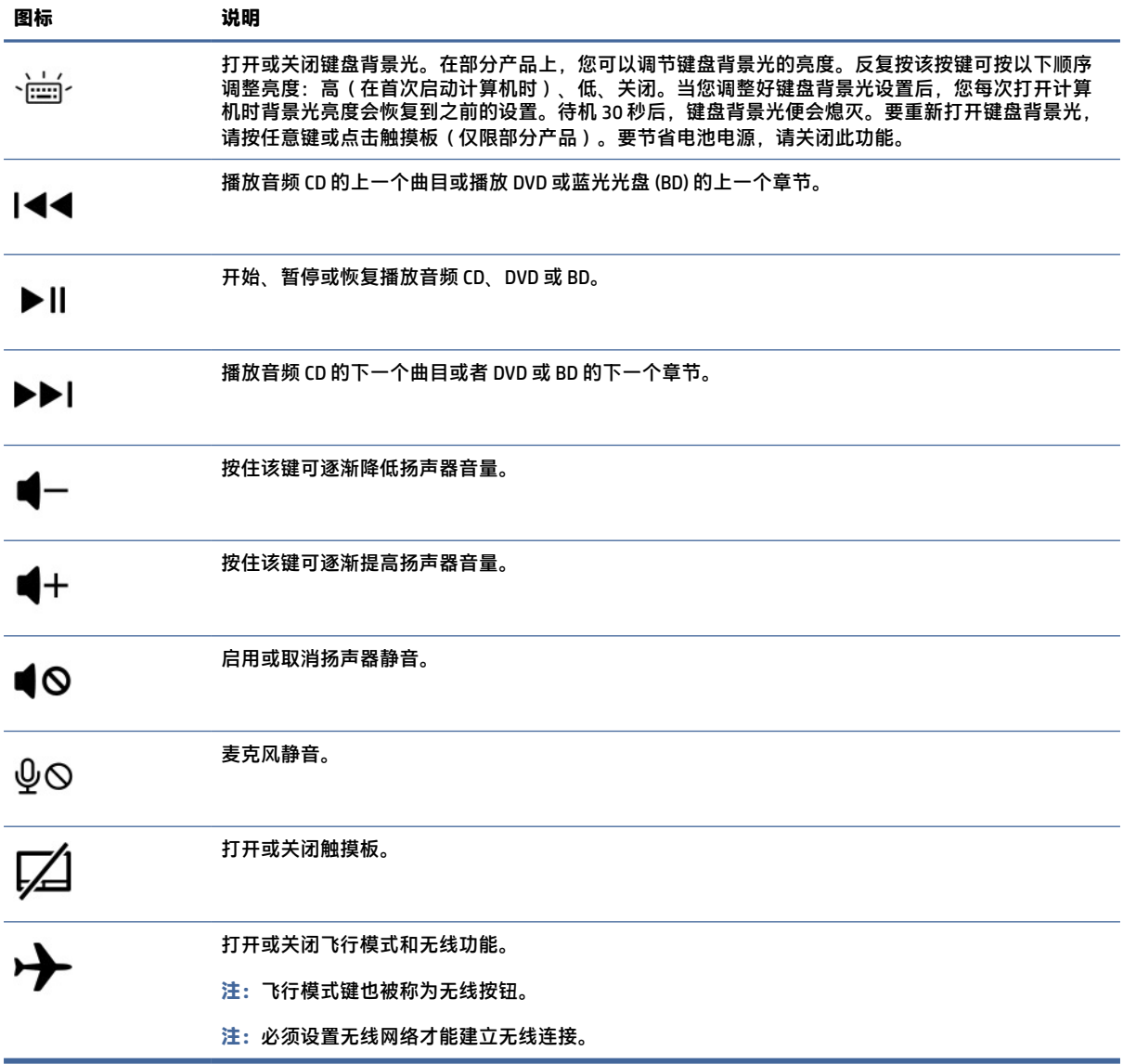

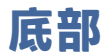

识别底部组件。

<span id="page-21-0"></span>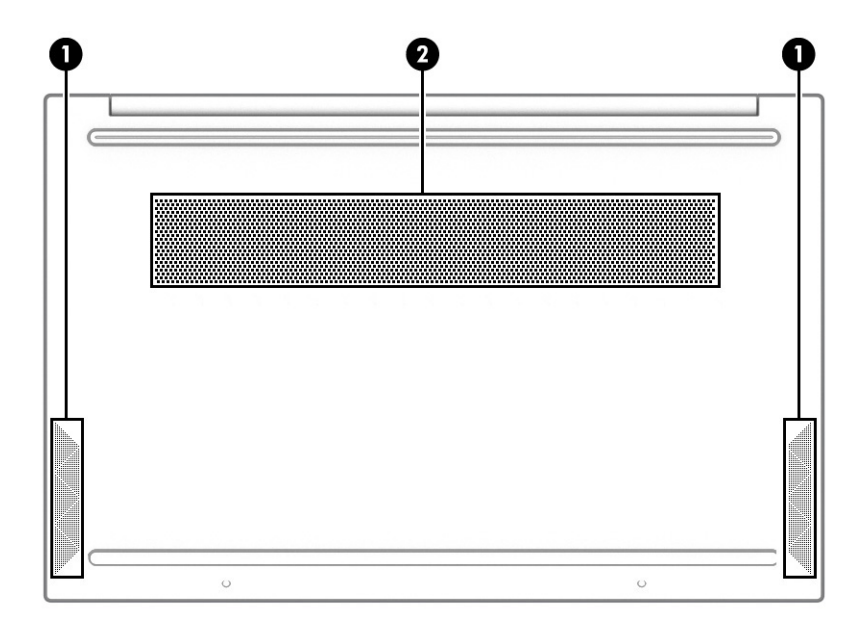

#### **表** 2-9 **底部组件及其说明**

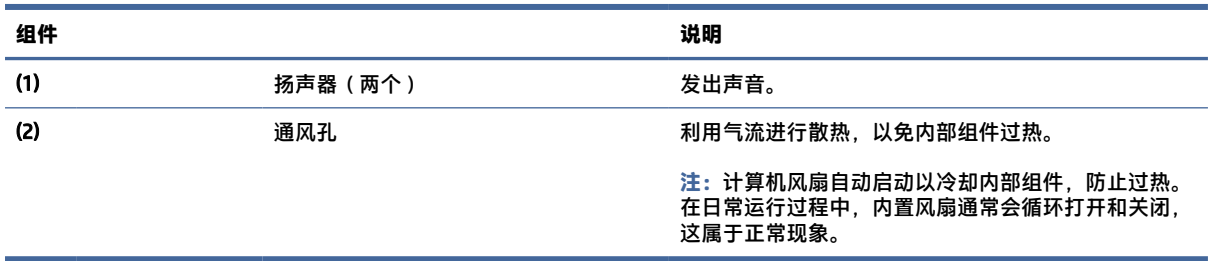

# **标签**

计算机上粘贴的标签提供了排除系统故障或携带计算机出国旅行时可能需要的信息。这些标签可能是纸 质形式,也可能印在产品上。

- $\bar{D}$  切记:请在以下位置查找本节描述的标签:计算机底部、电池托架内部、底盖下方、显示屏背面或平 板电脑支架的底部。
	- 服务标签 提供重要的计算机识别信息。联系支持部门时,您可能需要提供序列号、产品编号或 型号。请在联系支持部门前先找到这些信息。

服务标签类似于以下示例之一。请参阅与您计算机上的服务标签最接近的插图。

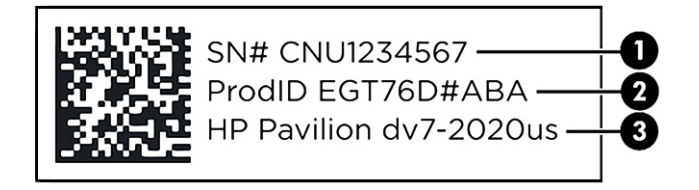

#### **表** 2-10 **服务标签组件**

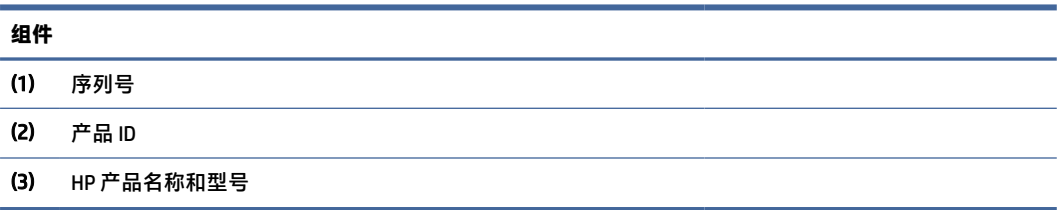

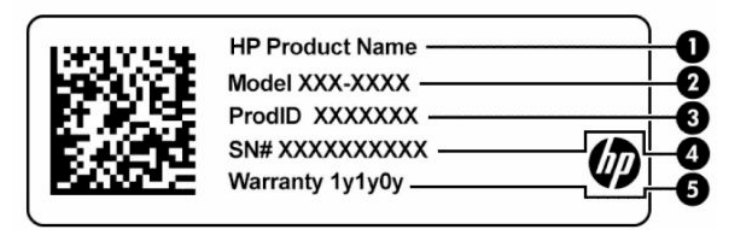

#### **表** 2-11 **服务标签组件**

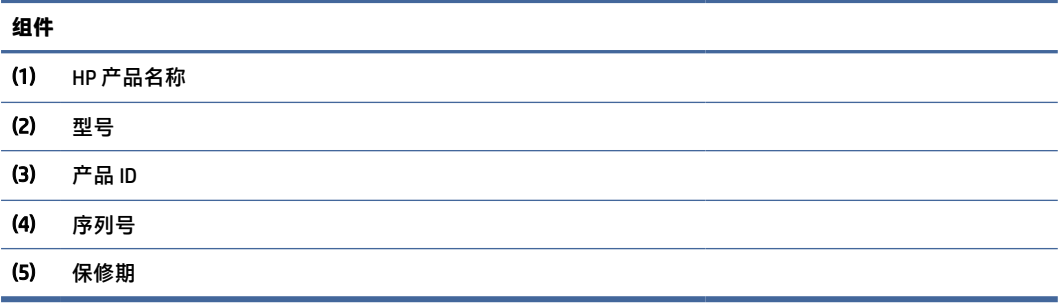

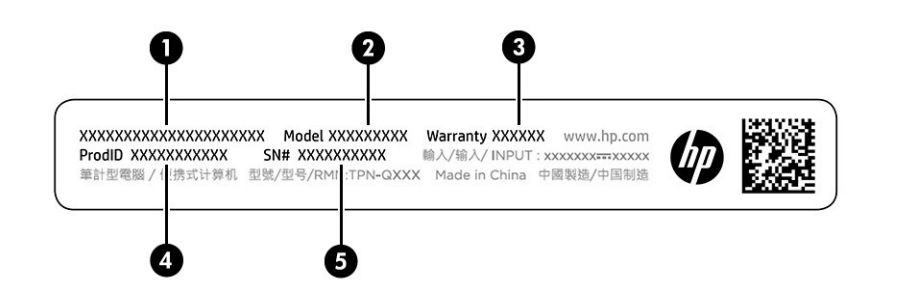

#### **表** 2-12 **服务标签组件**

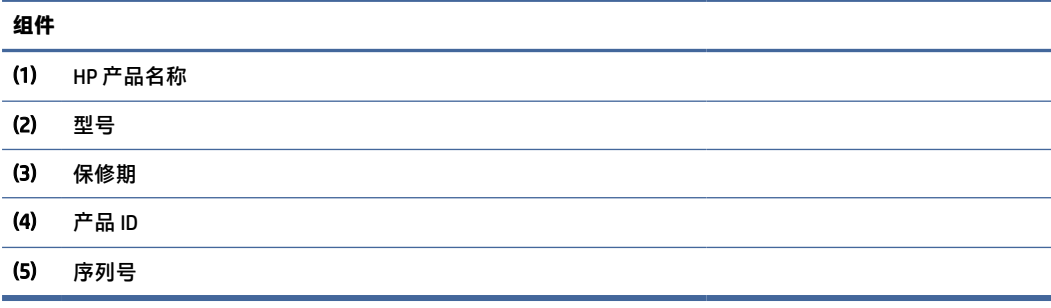

● 管制标签 — 提供有关计算机的管制信息。

● 无线认证标签 — 提供有关可选无线设备的信息,以及已批准使用这些设备的国家或地区的许可标 志。

# <span id="page-24-0"></span>3 **连接到网络**

您可携带计算机前往世界各地。即使在家中,您也可通过有线或无线网络连接计算机来探索全世界和访 问数百万个网站上的信息。本章可帮助您连接到网络世界。

**注:**在大多数国家/地区,Wi-fi 连接支持 802.11ax 速度,也称为 Wi-fi 6。在必须优化 Wi-fi 设置来满足 当地法规要求 (802.11ac) 的所有国家/地区中,不支持此功能。

# **连接到无线网络**

您的计算机可能配备了一个或多个无线设备。

- WLAN 设备 将计算机连接到公司办公室、家庭以及机场、餐馆、咖啡店、旅馆和大学等公共场所 的局域网(通常称为 Wi-Fi 网络、无线 LAN 或 WLAN)。计算机中的 WLAN 设备可与无线路由器或无 线接入点通信,两者均单独销售。
- HP 移动宽带模块 使您在覆盖更广的无线广域网 (WWAN) 中具备无线连接。移动网络运营商在广 阔的地理区域内搭建基站(类似于移动电话发射塔)网络,使信号有效地覆盖整个州/省、地区甚 至多个国家/地区。
- Bluetooth® 设备 可建立个域网 (PAN), 用于连接其他具有蓝牙功能的设备, 如计算机、电话、打 印机、头戴式受话器、扬声器和相机。在 PAN 中,每种设备都可直接与其他设备通信,但设备之间 必须相对较近,一般间隔在 10 米(大约 33 英尺)之内。

### **使用无线控制**

您可以使用一个或多个功能来控制计算机中的无线设备。

- 飞行模式键(也称为"无线按钮"或"无线键")
- 操作系统控件

### **飞行模式键**

计算机可能具有飞行模式键、一个或多个无线设备,以及一个或两个无线指示灯。您计算机上所有无线 设备在出厂时均已启用。

无线指示灯指示无线设备的总体电源状态,而不是单个设备的状态。

#### **操作系统控件**

使用网络和共享中心,您可以在其中设置连接或网络,连接到网络以及诊断和修复网络问题。

要使用操作系统控件,请执行以下操作:

右键单击任务栏上的网络状态图标,然后选择**网络和** Internet **设置**。

### **连接到** WLAN

在使用此步骤连接到 WLAN 之前,必须先设置 Internet 访问。

- <span id="page-25-0"></span>**注:**设置家中的 Internet 访问时,必须在 Internet 服务提供商 (ISP) 处设立帐户。要购买 Internet 服务和 调制解调器,请与当地 ISP 联系。ISP 将帮助您设置调制解调器,安装网线以将无线路由器连接到调制 解调器,并测试 Internet 服务。
	- 1. 确保打开了 WLAN 设备。
	- 2. 选择任务栏上的网络状态图标,然后连接到其中一个可用网络。

如果该 WLAN 是启用了安全保护功能的 WLAN,则提示您输入安全代码。键入代码,然后选择下一 **步**,完成连接。

- $\stackrel{\leftrightarrow}{\approx}$  注:如果未列出 WLAN,则说明您可能不在无线路由器或接入点的范围内。
- **注:**如果没有看到要连接的 WLAN:
	- 1. 右键单击任务栏上的网络状态图标,然后选择**网络和** Internet **设置**。
	- 2. 选择 Wi-Fi,然后选择**管理已知网络**。
	- 3. 选择**添加网络**。
- 3. 按照屏幕上的说明建立连接。

建立连接后,请右键单击任务栏最右侧的网络状态图标,核对连接名称和状态。

**注:**功能范围(无线信号的传输距离)取决于 WLAN 的实现方式、路由器制造商以及其他电子设备或 建筑障碍(如墙壁和地板)的干扰。

### **使用** HP **移动宽带(仅限部分产品)**

您的 HP 移动宽带计算机内置对移动宽带服务的支持。当在移动运营商的网络中使用时,新的计算机无 需使用 Wi-Fi 热点便能够让您自由地连接到 Internet、发送电子邮件或者连接到公司网络。

您可能需要 HP 移动宽带模块 IMEI 和/或 MEID 编号来激活移动宽带服务。此编号可能印在计算机的底 部、电池槽内、底盖的内侧或显示屏背面的标签上。

- 1. 右键单击任务栏中的网络状态图标。
- 2. 选择**网络和** Internet **设置**。
- 3. 在网络和 Internet 部分中, 选择移动电话, 然后选择可用的选项。

某些移动网络运营商要求使用用户识别模块 (SIM) 卡。SIM 卡包含了您的基本信息,如个人标识号 (PIN) 和网络信息。某些计算机预装有 SIM 卡。如果未预装 SIM 卡,则可能会在计算机附带的 HP 移动宽带文 档中提供 SIM 卡,或者移动网络运营商可能会另外单独提供。

有关 HP 移动宽带的信息及通过首选移动网络运营商激活服务的方法,请参阅计算机附带的 HP 移动宽 带信息。

### **使用** GPS**(仅限部分产品)**

您的计算机可能配备有全球定位系统 (GPS) 设备。GPS 卫星会将位置、速度和方向信息传送到配备了 GPS 的系统。

要启用 GPS, 请确保已在"位置设置"下启用位置。

▲ 选择任务栏中的**搜索**图标,在搜索框中键入位置,选择**位置隐私设置**,然后选择一个设置。

### <span id="page-26-0"></span>**使用蓝牙无线设备(仅限部分产品)**

蓝牙设备可在短距离内进行无线通信,这种方式取代了以传统方式链接以下所列电子设备的物理电缆连 接。

- 计算机(台式机、笔记本计算机)
- 电话(移动电话、无绳电话、智能电话)
- 成像设备(打印机、相机)
- 音频设备(头戴式耳机, 扬声器)
- 鼠标
- 外接键盘

#### **连接蓝牙设备**

在使用蓝牙设备之前,必须先建立蓝牙连接。

- 1. 选择任务栏中的**搜索**图标,在搜索框中键入蓝牙,然后选择**蓝牙和其他设备设置**。
- 2. 启用**蓝牙**(如果尚未启用)。
- 3. 选择**添加设备**,然后在**添加设备**对话框中,选择**蓝牙**。
- 4. 从列表中选择您的设备,然后按照屏幕上的说明进行操作。
- **注:**如果设备需要验证,则会显示一个配对代码。在您要添加的设备上,请按照屏幕上的说明进行操 作,以验证设备上的代码是否与配对代码相匹配。有关详细信息,请参阅设备随附的文档。
- **注:**如果您的设备并未在列表中显示,请确保设备上的 Bluetooth 已打开。某些设备可能还有其他要 求;请参阅设备随附的文档。

# **连接到有线网络** — LAN**(仅限部分产品)**

如果要将计算机直接连接到家中的路由器(而非以无线方式工作),或者如果要连接到办公室中的现有 网络, 请使用 LAN 连接。

如果计算机上没有 RJ-45(网络)端口,那么连接到 LAN 需要具备网络电缆和网络插孔或可选的对接设 备/扩展产品。

要连接网络电缆,请执行以下步骤:

- 1. 将网络电缆插入计算机上的网络插孔 (1)。
- 2. 将网络电缆的另一端插入墙上的网络插孔 (2) 或路由器。
- **注:**如果网络电缆上含有噪声抑制电路 (3)(防止接收电视和广播所产生的干扰),请将电缆上该 电路所在的一端朝向计算机。

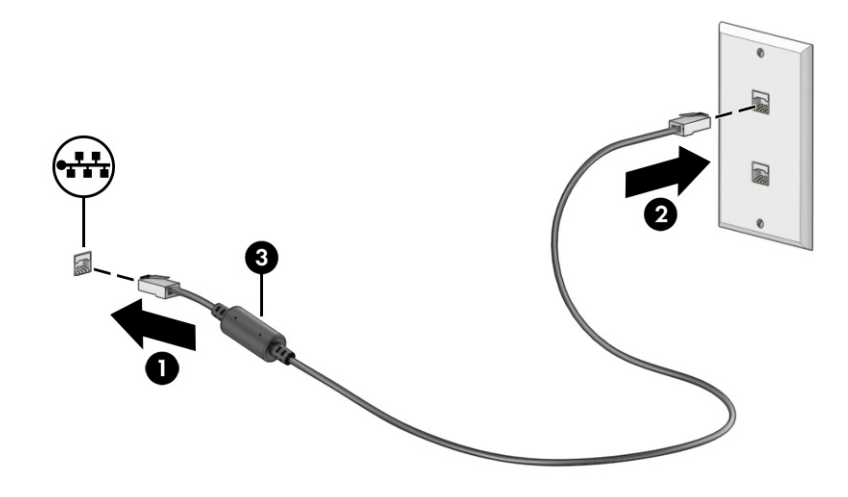

# <span id="page-28-0"></span>4 **享受娱乐功能**

使用 HP 计算机作为娱乐中心,通过相机进行社交、欣赏和管理音乐以及下载和观看影片。或者,通过 连接外接设备,如显示器、投影仪、电视、扬声器或耳机,使您的计算机成为功能更加强大的娱乐中 心。

# **使用相机**

您的计算机有一个或多个相机,让您能够与其他人共同开展工作或享受娱乐。相机可能为前置、后置或 弹出式。

要确定您的产品具有哪种或哪些相机,请参阅第 3 [页的了解计算机。](#page-11-0)

大多数相机可让您进行视频聊天、录制视频以及记录静态图像。某些机型还提供 HD(高清)功能、游 戏应用程序或诸如 Windows Hello 等人脸识别软件。有关使用 Windows Hello 的详细信息,请参阅第 40 [页的保护您的计算机和信息。](#page-48-0)

在部分产品上,您还可以通过关闭相机来增强相机隐私。默认情况下,相机处于开启状态。要关闭相 机,请按相机隐私保护键。相机的隐私保护指示灯点亮。要重新打开相机,请再次按该键。

要使用相机,请选择任务栏中的**搜索**图标,在搜索框中键入相机,然后从应用列表中选择**相机**。

**注:**首次选择相机应用时,您必须选择相机是否可以访问您的确切位置。

# **使用音频**

下载和欣赏音乐,从 Web 播放流式音频(包括广播),录制音频或混合音频和视频以创建多媒体。您 还可以在计算机上播放音乐 CD(部分产品)或将外接光驱来播放 CD。要增强听音效果,请连接外接音 频设备,如扬声器或耳机。

### **连接扬声器**

您可以将有线扬声器连接到计算机,方法是将扬声器连接到计算机或坞站上的 USB 端口或音频输出(耳 机)/音频输入(麦克风)组合插孔。

要将无线扬声器连接到计算机,请按照设备制造商的说明进行操作。要将高清扬声器连接到计算机,请 参阅第 22 [页的设置](#page-30-0) HDMI 音频。在连接扬声器以前,请先调低音量设置。

### **连接耳机**

您可以将有线耳机连接到计算机上的耳机插孔或音频输出(耳机)/音频输入(麦克风)组合插孔。

**警告!**为降低造成人身伤害的风险,请调低音量设置后再戴上耳机、耳塞或头戴式受话器。有关其他 安全信息,请参阅《管制、安全和环境通告》。

要访问该文档,请执行以下操作:

▲ 选择任务栏中的**搜索**图标, 在搜索框中键入 HP Documentation, 然后选择 HP Documentation。

要将无线耳机连接到计算机,请按照设备制造商的说明进行操作。

### <span id="page-29-0"></span>**连接头戴式受话器**

耳机和麦克风的组合叫做*头戴式受话器*。您可以将有线头戴式受话器连接到计算机上的音频输出(耳 机)/音频输入(麦克风)组合插孔。

**警告!**为降低造成人身伤害的风险,请调低音量设置后再戴上耳机、耳塞或头戴式受话器。有关其他 安全信息,请参阅《管制、安全和环境通告》。

要访问该文档,请执行以下操作:

▲ 选择任务栏中的**搜索**图标,在搜索框中键入 HP Documentation, 然后选择 HP Documentation。

要将无线头戴式受话器连接到计算机,请按照设备制造商的说明进行操作。

#### **使用声音设置**

使用声音设置以调整系统音量、更改系统声音或管理音频设备。

#### **声音设置**

要查看或更改声音设置,请执行以下步骤。

▲ 选择任务栏中的**搜索**图标,在搜索框中键入控制面板,依次选择**控制面板**、**硬件和声音**,然后选 择**声音**。

#### **音频设置**

您的计算机可能包含由 Bang & Olufsen、B&O 或其他供应商提供的增强型音响系统。因此,您的计算机 可能包含高级音频功能,而且您可以通过特定于声音系统的音频控制面板来控制这些功能。

使用音频控制面板查看并控制音频设置。

▲ 选择任务栏中的**搜索**图标,在搜索框中键入音频控制,然后选择适用于系统的音频控制面板。

# **使用视频**

您的计算机是一个功能强大的视频设备,使用它,您可以在自己最喜欢的网站上观看流式视频,下载视 频和影片,以便在未连接到网络时在计算机上进行观看。

要增强观看效果,请使用计算机上的某个视频端口连接到外接显示器、投影仪或电视。

**切记:**确保使用正确的电缆,将外接设备连接到计算机上正确的端口。请按照设备制造商的说明进行 操作。

如需有关如何使用 USB Type-C 的信息,请前往 [http://www.hp.com/support,](http://www.hp.com/support)然后按照说明查找您的产 品。

### **用** HDMI **电缆连接视频设备(仅限部分产品)**

HDMI(高清媒体接口)电缆连接高清设备,用于增强音频和视频。

### <span id="page-30-0"></span>**通过** HDMI **连接高清电视或显示器**

要在高清电视或显示器上查看计算机屏幕图像,请按以下说明连接高清设备。

- **注:**要将 HDMI 设备连接到计算机,需要使用 HDMI 电缆(需单独购买)。
	- 1. 将 HDMI 电缆的一端连接到计算机上的 HDMI 端口。
	- **注:**HDMI 端口形状可能因产品而异。

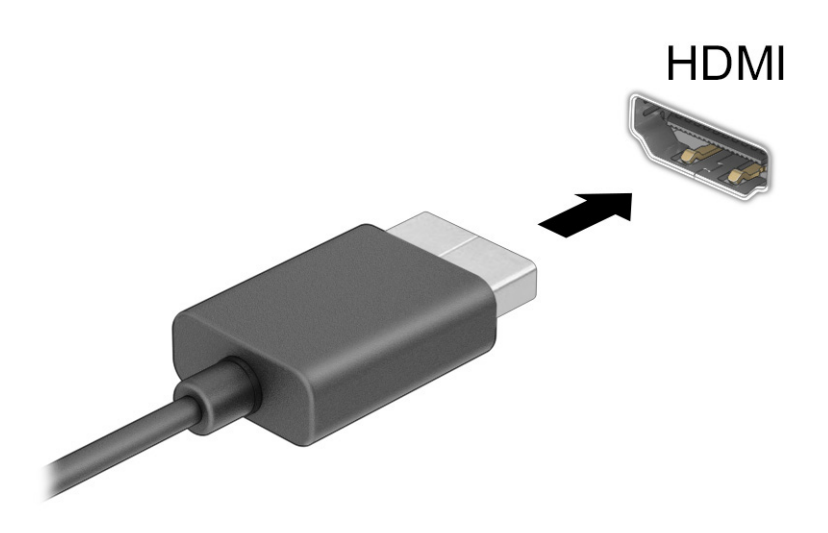

- 2. 将电缆的另一端连接到高清电视或显示器。
- 3. 按 Windows 键 + p 可在四种显示状态之间循环切换:
	- **仅电脑屏幕:**仅在计算机上查看屏幕图像。
	- **复制:**同时在计算机和外接设备上查看屏幕图像。
	- **扩展:**同时在计算机和外接设备上查看放大的屏幕图像。
	- **仅第二屏幕:**仅在外接设备上查看屏幕图像。

每次按 Windows 键 + p 时, 显示状态就会改变。

**注:**要获得最佳效果,尤其是在选择**扩展**选项时,请按以下步骤提高外接设备的屏幕分辨率。依 次选择**开始**按钮、**设置**、**系统**和**显示**。在**缩放与布局**下,选择相应的分辨率,然后选择**保留更 改**。

#### **设置** HDMI **音频**

HDMI 是唯一可支持高清视频和音频的视频接口。

#### **开启** HDMI **音频**

将 HDMI 电视连接到计算机后,可通过以下步骤开启 HDMI 音频。

1. 右键单击任务栏最右侧通知区域中的**扬声器**图标,然后依次选择**声音设置**和**更多声音设置**。

- <span id="page-31-0"></span>2. 在**播放**选项卡上,选择数字输出设备的名称。
- 3. 选择**设置默认值**,然后选择**确定**。

#### **将音频恢复为计算机扬声器**

请执行以下步骤将音频流切换回计算机的扬声器。

- 1. 右键单击任务栏最右侧通知区域中的**扬声器**图标,然后依次选择**声音设置**和**更多声音设置**。
- 2. 在**播放**选项卡上,选择**扬声器**。
- 3. 选择**设置默认值**,然后选择**确定**。

### **查找并连接** Miracast **兼容的无线显示屏(仅限部分产品)**

要查找并连接 Miracast 兼容的无线显示屏,而无需离开您当前的应用,请执行以下步骤。

- 1. 选择任务栏中的**搜索**图标,在搜索框中键入连接,然后选择**连接到无线屏幕**。
- 2. 在**缩放与布局**下,选择**连接到无线显示器**旁边的**连接**。
- 3. 选择设置,然后按照屏幕上的说明进行操作。

# **使用数据传输**

您的计算机是一款功能强大的娱乐设备,可让您从 USB 设备传输照片、视频和影片,以便在计算机上查 看。

要增强观看效果,请使用计算机上的某个 USB Type-C 端口连接 USB 设备,例如手机、相机、活动跟踪 器或智能手表,并将文件传输到计算机。

**切记:**确保使用正确的电缆,将外接设备连接到计算机上正确的端口。请按照设备制造商的说明进行 操作。

如需有关如何使用 USB Type-C 的信息,请前往 [http://www.hp.com/support,](http://www.hp.com/support)然后按照说明查找您的产 品。

### **将设备连接到** USB Type-C **端口(仅限部分产品)**

要将 USB Type-C 设备连接到计算机,需要使用 USB Type-C 电缆(需单独购买)。

1. 将 USB Type-C 电缆的一端连接到计算机上的 USB Type-C 端口。

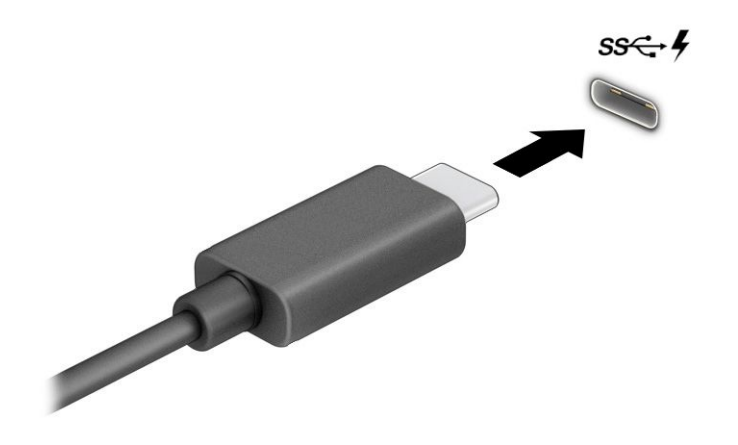

2. 将电缆的另一端连接到外接设备。

# <span id="page-33-0"></span>5 **在屏幕中导航**

根据计算机型号的不同,您可以通过一种或多种方式在计算机屏幕中导航。

- 在计算机屏幕上直接使用触摸手势。
- 在触摸板上使用触摸手势。
- 使用可选鼠标或键盘(需单独购买)。
- 使用屏上键盘。
- 使用指点杆。

# **使用触摸板和触摸屏手势**

借助触摸板,您可以通过简单的触摸手势便可以在计算机屏幕中导航并控制指针。您还可以使用触摸板 左右按钮,其使用方式与外接鼠标上对应按钮的使用方式相同。要在触摸屏(仅限部分产品)中导航, 请使用本节所述的手势直接触摸屏幕。

要自定义手势并查看其工作方式的视频,请选择任务栏中的**搜索**图标,在搜索框中键入控制面板,选择 **控制面板**,然后选择**硬件和声音**。在**设备和打印机**下方,选择**鼠标**。

部分产品随附精确触摸板,可提供增强的手势功能。要确定您的产品是否随附精确触摸板并查找其他信 息,请依次选择**开始**、**设置**、**蓝牙和设备**和**触摸板**。

**注:**除非另有说明,您可以在触摸板和触摸屏上使用触摸手势。

### **点击**

指向屏幕中的一个项目,然后用手指点击触摸板区域或触摸屏,将该项目选定。双击某项将其打开。

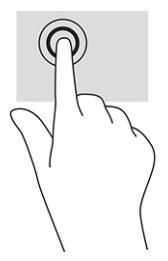

### **双指张合**

使用双指张合缩放手势可以放大或缩小图像或文本。

- 要进行缩小,请将两根手指分开放在触摸板区域或触摸屏上,然后收拢手指。
- 要进行放大,请将两根手指并拢放在触摸板区域或触摸屏上,然后分开手指。

<span id="page-34-0"></span>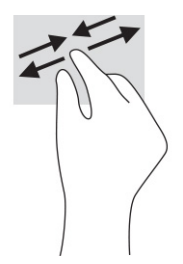

## **双指滑动(触摸板和精确触摸板)**

将两根手指稍微分开放在触摸板区域,将它们向上、向下、向左或向右拖动即可将页面或图像向上、向 下或向侧面移动。

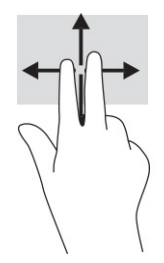

### **双指点击(触摸板和精确触摸板)**

将两根手指置于触摸板区域并点击,可打开选定对象的选项菜单。

**注:**双指点击手势执行的功能与使用鼠标右键单击执行的功能相同。

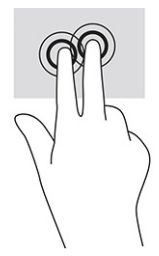

## **三指点击(触摸板和精确触摸板)**

默认情况下,三指点击会打开一个任务栏搜索框。用三根手指在触摸板区域点击即可执行此手势。

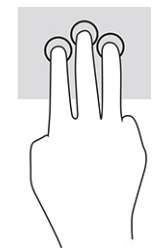

要更改此手势在精确触摸板中的功能,请依次选择**开始**、**设置**、**蓝牙和设备**和**触摸板**。在**三指手势**下的 **点击**框中,选择手势设置。

### <span id="page-35-0"></span>**四指点击(触摸板和精确触摸板)**

默认情况下,四指点击可以打开操作中心。用四根手指在触摸板区域点击即可执行此手势。

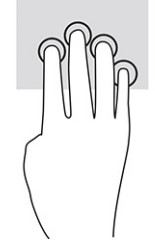

要更改此手势在精确触摸板中的功能,请依次选择**开始**、**设置**、**蓝牙和设备**和**触摸板**。在**四指手势**下的 **点击**框中,选择手势设置。

### **三指轻扫(触摸板和精确触摸板)**

默认情况下,三指轻扫可以在打开的应用程序和桌面之间切换。

- 向远离您的方向轻扫三根手指,可查看所有打开的窗口。
- 向面对您的方向轻扫三根手指,可显示桌面。
- 向左或向右轻扫三根手指,可在打开的窗口之间进行切换。

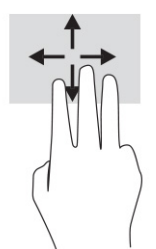

要更改此手势在精确触摸板中的功能,请依次选择**开始**、**设置**、**蓝牙和设备**和**触摸板**。在**三指手势**下的 **轻扫**框中,选择手势设置。

### **四指轻扫(精确触摸板)**

默认情况下,四指轻扫可以在打开的桌面之间切换。

- 向远离您的方向轻扫四根手指,可查看所有打开的窗口。
- 向面对您的方向轻扫四根手指,可显示桌面。
- 向左或向右轻扫四根手指,可在打开的桌面之间切换。

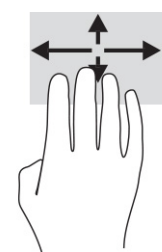

要更改此手势的功能,请依次选择**开始**、**设置**、**蓝牙和设备**和**触摸板**。在**四指手势**下的**轻扫**框中,选择 手势设置。
## <span id="page-36-0"></span>**单指滑动(触摸屏)**

使用单指滑动可以在列表和页面中进行平移或滑动,还可以移动对象。

- 要在屏幕上滚动,请在屏幕中将一根手指轻轻地沿希望移动的方向滑过。
- 要移动对象,请先用手指按住对象,然后拖动手指即可移动对象。

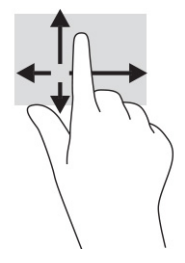

# **使用可选键盘或鼠标**

通过可选键盘或鼠标可以键入、选择项目、滚动并执行与使用触摸手势相同的功能。通过键盘还可以使 用操作键和热键执行特定功能。

# **使用屏幕键盘(仅限部分产品)**

某些产品具有屏幕键盘。

- 1. 要显示屏幕键盘,请点击任务栏最右侧的通知区域中的键盘图标。
- 2. 开始键入。
- **注:**建议的单词会在屏上键盘的上方显示。点击某个字词将其选中。
- **注:**无法在屏幕键盘上显示或使用操作键和热键。

# 6 **管理电源**

计算机可依靠电池电源或外接电源运行。当计算机依靠电池电源供电,并且没有可对电池进行充电的外 接电源时,监控和节省电池电量便十分重要。

您的计算机可能并不具有本章中所述的部分电源管理功能。

# **使用睡眠或休眠**

Windows 具有两种节能状态, 即"睡眠"和"休眠"。

- **切记:**众所周知,当计算机处于睡眠状态时,将存在很多漏洞。为防止未经授权的用户访问您计算机 上的数据(即使数据已加密),HP 仍建议您在离开计算机时,始终启用休眠而非睡眠。当您带着计算 机外出在外时,此做法尤为重要。
- **切记:**为减少音频和视频质量可能下降、丧失音频或视频播放功能或者丢失信息的风险,在读取或刻 录光盘或者写入外接介质卡时,请勿启动睡眠。
	- 睡眠 活动停止一段时间后将自动启动睡眠状态。工作保存至内存,因此能够快速恢复工作。也 可手动启动睡眠。如需详细信息,请参阅第 29 页的启动和退出睡眠。
	- 休眠 当电池电量严重不足或计算机长时间处于睡眠状态时,将自动启动休眠状态。在休眠状态 下,系统将您的工作保存到休眠文件中,然后关闭计算机。也可手动启动休眠。如需详细信息,请 参阅第 30 [页的启动和退出休眠\(仅限部分产品\)。](#page-38-0)

### **启动和退出睡眠**

您可以通过多种方式启动睡眠模式。

- 依次选择**开始**按钮、**电源**图标,然后选择**睡眠**。
- 关闭显示器(仅限部分产品)。
- 按"睡眠"热键(仅限部分产品);例如,fn+f1 或 fn+f12。
- 快速按一下电源按钮(仅限部分产品)。

您可以通过以下任一方式退出睡眠模式:

- 快速按一下电源按钮。
- 如果计算机已关闭,请抬起显示屏(仅限部分产品)。
- 按键盘上的任意键(仅限部分产品)。
- 点击触摸板(仅限部分产品)。

当计算机退出睡眠时,屏幕返回到您先前停止工作的地方。

**注:**如果已设置退出睡眠模式时需要使用的密码,则必须输入 Windows 密码,屏幕才能返回到您先前 停止工作的地方。

### <span id="page-38-0"></span>**启动和退出休眠(仅限部分产品)**

借助电源和睡眠设置,您可以启用用户启动的休眠以及更改其他电源设置和超时。

- 1. 单击任务栏中的**搜索**图标,在搜索框中键入电源,然后选择**选择电源计划**。
- 2. 在左窗格中,选择**选择电源按钮的功能**(措词可能因产品而异)。
- 3. 您可以通过以下方式之一针对电池电源或外接电源启用休眠,具体取决于您所使用的产品:
	- **电源按钮** 在**电源和睡眠按钮和机盖设置**(措词可能因产品而异)下方,选择**按电源按钮 时**,然后选择**休眠**。
	- **睡眠按钮**(仅限部分产品)— 在**电源和睡眠按钮和机盖设置**(措词可能因产品而异)下方, 选择**按睡眠按钮时**,然后选择**休眠**。
	- **盖子**(仅限部分产品)— 在**电源和睡眠按钮和机盖设置**(措词可能因产品而异)下方,选择 **关闭盖子时**,然后选择**休眠**。
	- **电源菜单** 选择**更改当前不可用的设置**,然后在**关机设置**下方,勾选**休眠**复选框。

通过选择**开始**按钮,可以访问电源菜单。

4. 选择**保存更改**。

要启动休眠,请使用您在步骤 3 中启用的方法。

要退出休眠,请快速按一下电源按钮。

**注:**如果已设置退出休眠时需要使用的密码,则必须输入 Windows 密码,屏幕才能返回到您先前停止 工作的地方。

# **关闭计算机(关机)**

"关机"命令将关闭所有打开的程序(包括操作系统),然后关闭显示屏和计算机。

**切记:**计算机关机时,未保存的信息将会丢失。请确保先保存工作,再关闭计算机。

如果之后较长一段时间都不会使用计算机且不会接上外接电源,请关闭计算机。

建议采用 Windows 关机命令。

**注:**如果计算机处于睡眠状态或休眠状态,则必须先通过快速按一下电源按钮退出睡眠或休眠。

- 1. 保存您的工作并关闭所有打开的程序。
- 2. 依次选择**开始**按钮、**电源**图标,然后选择**关机**。

如果计算机没有响应,并且您无法使用上述关机步骤,请按顺序尝试以下紧急步骤:

- 按 ctrl+alt+delete,选择**电源**图标,然后选择**关机**。
- 按住电源按钮至少 10 秒钟。
- 如果您的计算机具有可由用户更换的电池(仅限部分产品),先断开计算机的外接电源,然后再卸 下电池。

# <span id="page-39-0"></span>**使用电源图标**

不同的电源图标指示计算机是依靠电池供电,还是依靠外接电源供电。当电池电量低或严重不足时,如 果将鼠标指针置于图标上方将会显示一条消息。

电源图标 位于 Windows 任务栏上。使用电源图标可以快速访问电源设置并查看电池的剩余电量。

- 要查看电池剩余电量百分比,请将指针移到电源图标 **-- 上。**
- 要查看电源和电池设置,请右键单击电源图标 |■■ ,然后选择电源和睡眠设置。

# **依靠电池电源供电**

当计算机中装有已充电的电池并且未与外接电源连接时,将依靠电池电源供电。当计算机处于关闭状态 且断开外接电源时,计算机中的电池会缓慢放电。当电池电量不足或严重不足时,计算机将显示一条消 息。

**警告!**为了减少潜在的安全问题,请仅使用随计算机提供的电池、HP 提供的备用电池或从 HP 购买的 兼容电池。

根据电源管理设置、计算机上运行的程序、屏幕亮度、连接到计算机的外接设备和其他元素,计算机的 电池寿命会有所变化。

**注:**部分计算机产品可以在图形控制器之间切换,以节省电池电量。

### **使用** HP **快充功能(仅限部分产品)**

通过 HP 快充功能,您可以快速为您的计算机电池充电。充电时间可能会相差 ±10%。当电池剩余电量 在 0 到 50% 之间时,电池将在 30 到 45 分钟的时间内充电到完整容量的 50%,具体取决于您的计算机 型号。

要使用 HP 快充功能,请关闭您的计算机,然后将交流电源适配器连接到您的计算机和外接电源。

#### **显示电池电量**

仅在依靠电池电源来使用计算机时,应定期检查电池电量。

要查看电池剩余电量百分比,请将指针移到**电源**图标 | | | 上。

### **在** HP Support Assistant **查找电池信息(仅限部分产品)**

您可以通过多种方式访问电池信息。

1. 选择任务栏中的**搜索**图标,在搜索框中键入 support,然后选择 HP Support Assistant 应用。

– 或 –

选择任务栏上的问号图标。

2. 依次选择**修复与诊断**、**检查您的电池**,然后选择**启动**。如果"HP 电池检查"指示应更换电池,请 联系客户支持。

<span id="page-40-0"></span>HP Support Assistant 提供以下有关电池的工具和信息:

- HP 电池检查
- 有关电池类型、规格、使用周期和容量的信息

## **节约电池电量**

请节约电池电量并最大程度延长电池寿命。

- 降低显示屏亮度。
- 不使用无线设备时将其关闭。
- 断开未插入外接电源的未使用外接设备的连接,如连接到 USB 端口的外接硬盘驱动器。
- 停止、禁用或取出当前不使用的外接介质卡。
- 在放下手中的工作前,启动睡眠或关闭计算机。

### **识别电池电量不足的情况**

当作为计算机唯一电源的电池电量不足或严重不足时,电池指示灯和电源图标会指示电池电量不足。

- 电池指示灯(仅限部分产品)指示电量不足或严重不足。
- 或 –
- 电源图标 ■■ 显示电池电量低或严重不足的通知。

**注:**有关电源图标的其他信息,请参阅第 31 [页的使用电源图标。](#page-39-0)

计算机在电池电量严重不足时执行以下操作:

- 如果禁用了休眠,且计算机处于开机或睡眠状态,计算机将在睡眠状态下作短暂停留后便会关闭. 此时任何尚未保存的信息都将丢失。
- 如果启用了休眠,且计算机处于开机或睡眠状态,则计算机会启动休眠。

### **解决电池电量不足的情况**

您可以快速解决电池电量不足的情况。

#### **当有外接电源时解决电池电量不足的情况**

将下列任一组件连接到计算机和外接电源。

- 交流电源适配器
- 可选对接设备或扩展产品
- 从 HP 购买的可选电源适配器附件

#### **当没有电源时解决电池电量不足的情况**

保存您所做的工作,然后关闭计算机。

#### <span id="page-41-0"></span>**当计算机无法退出休眠时解决电池电量不足的情况**

当电池电量不足且无法使计算机脱离休眠状态时,请连接交流电源适配器。

- 1. 将交流电源适配器连接到计算机和外接电源。
- 2. 通过按电源按钮退出休眠。

### **出厂时密封的电池**

要监视电池的状态,或是如果电池无法再充电,请运行 HP Support Assistant 应用中的"HP 电池检查" (仅限部分产品)。

1. 选择任务栏中的**搜索**图标,在搜索框中键入 support,然后选择 HP Support Assistant 应用。

– 或 –

选择任务栏上的问号图标。

2. 依次选择**修复与诊断**、**检查您的电池**,然后选择**启动**。如果"HP 电池检查"指示应更换电池,请 联系客户支持。

用户自行更换此产品的电池可能会有点困难。移除或更换电池可能会影响保修范围。如果电池无法充 电,请联系支持部门。

# **依靠外接电源供电运行**

有关连接到外接电源的信息,请参阅计算机包装盒中提供的《设置说明》海报。

当计算机通过批准使用的交流电源适配器或可选的对接设备或扩展产品连接到外接电源时,计算机不会 使用电池电源。

- **警告!**为了减少安全隐患,请仅使用随计算机提供的交流电源适配器、HP 提供的备用交流电源适配器 或从 HP 购买的兼容交流电源适配器。
- **警告!**不要在飞机上为计算机的电池充电。

当以下情况发生时,请将计算机连接到外接电源:

- 在对电池充电或校准电池时
- 在安装或更新系统软件时
- 在更新系统 BIOS 时
- 向光盘写入信息时(仅限某些产品)
- 在计算机上对内置硬盘驱动器运行磁盘碎片整理程序
- 当执行备份或恢复操作时

将计算机连接到外接电源时:

- 电池开始充电。
- 电源图标 ■■ 外观会发生变化。

断开外接电源时:

- 计算机切换到电池电源。
- 电源图标 ██▌外观会发生变化。

# <span id="page-43-0"></span>7 **计算机维护**

定期进行维护可确保计算机保持最佳运行状况。本章介绍了如何使用磁盘碎片整理程序和磁盘清理等工 具,还提供了更新程序和驱动程序的介绍、清理计算机的步骤和携带(或运输)计算机的提示。

# **提高性能**

通过使用磁盘碎片整理程序和磁盘清理等工具定期执行维护任务,可提高计算机的性能。

### **使用磁盘碎片整理程序**

HP 建议使用磁盘碎片整理程序来整理硬盘驱动器(至少每月一次)。

**注:**不需要在固态驱动器上运行磁盘碎片整理程序。

要运行磁盘碎片整理程序,请执行以下操作:

- 1. 将计算机连接至交流电源。
- 2. 选择任务栏中的**搜索**图标,在搜索框中键入碎片整理,然后选择**碎片整理和优化驱动器**。
- 3. 按照屏幕上的说明进行操作。

有关其他信息,请访问磁盘碎片整理程序软件的帮助。

#### **使用磁盘清理程序**

磁盘清理在硬盘驱动器上搜索可以删除的无用文件以释放磁盘空间,从而使计算机更有效地运行。 要运行磁盘清理程序,请执行以下操作:

- 1. 选择任务栏中的**搜索**图标,在搜索框中键入磁盘,然后选择**磁盘清理**。
- 2. 按照屏幕上的说明进行操作。

### **使用** HP 3D DriveGuard**(仅限部分产品)**

在某些情况下,HP 3D DriveGuard 可通过停止驱动器并暂停数据请求来保护硬盘驱动器。

- 计算机跌落。
- 在依靠电池供电时,移动显示屏关闭的计算机。

上述事件发生后不久,HP 3D DriveGuard 便会让硬盘恢复正常运行。

- **注:**HP 3D DriveGuard 仅保护内置的硬盘驱动器。安装在另外选购的扩展设备中或连接到 USB 端口的 硬盘驱动器不受 HP 3D DriveGuard 保护。
- **注:**由于固态驱动器 (SSD) 没有移动部件,因此不需要 HP 3D DriveGuard。

#### **识别** HP 3D DriveGuard **状态**

主硬盘驱动器托架和/或次硬盘驱动器托架(仅限部分产品)中的驱动器如果已停止,计算机上的硬盘 驱动器指示灯会改变颜色。

# **更新程序和驱动程序**

HP 建议您定期更新程序和驱动程序。更新可以解决多种问题,并为计算机带来新的功能和选项。例 如,较老的图形组件可能无法顺利地用于最新的游戏软件。没有最新的驱动程序,即无法充分利用设 备。

根据您的操作系统,您可以使用以下方法更新程序和驱动程序:

- 第 36 页的更新程序和驱动程序
- 第 36 页的仅更新程序
- 第 36 页的仅更新驱动程序

#### **更新程序和驱动程序**

使用此步骤更新程序和驱动程序。

- 1. 选择任务栏中的**搜索**图标,在搜索框中键入 support,然后选择 HP Support Assistant 应用。
	- 或 –

选择任务栏上的问号图标。

- 2. 在**我的笔记本**下,选择**更新**。**软件和驱动程序**窗口随即打开,Windows 将检查是否有更新。
- 3. 按照屏幕上的说明进行操作。

#### **仅更新程序**

使用此步骤仅更新程序。

- 1. 选择**开始**, 然后选择 Microsoft Store。
- 2. 选择右上角个人资料图片旁边的三个点,然后选择**下载和更新**。
- 3. 在**下载和更新**页面上,选择**获取更新**,然后按照屏幕上的说明进行操作。

### **仅更新驱动程序**

使用此步骤仅更新驱动程序。

- 1. 选择任务栏中的**搜索**图标,在搜索框中键入 Windows 更新设置,然后选择 Windows **更新设置**。
- 2. 选择**检查更新**,然后按照屏幕上的说明进行操作。

**注:**如果 Windows 没有发现新的驱动程序,请访问设备制造商的网站并按照说明进行操作。

# <span id="page-45-0"></span>**清洁计算机**

定期清洁计算机可清除污垢和碎屑,以便您的设备继续以最佳状态运行。请使用以下信息安全地清洁计 算机的外表面。

## **启用** HP Easy Clean**(仅限部分产品)**

HP Easy Clean 可以帮助您在清洁计算机表面时避免意外输入。此软件可在预设时间内禁用键盘、触摸屏 和触摸板等设备,以便您清洁所有计算机表面。

- 1. 按照以下方式之一启动 HP Easy Clean:
	- 选择**开始**菜单,然后选择 HP Easy Clean。

– 或 –

● 选择任务栏中的 HP Easy Clean 图标。

– 或 –

- 选择开始,然后选择 HP Easy Clean 磁贴。
- 2. 将设备短期禁用后,请参阅第 37 页的清除计算机上的污垢和碎屑中的建议步骤,以清洁计算机 [上高频接触的外表面。清除污垢和碎屑之后,您还可以使用消毒剂清洁表面。请参阅第](#page-46-0) 38 页的 使用消毒剂清洁计算机中的指南,以帮助防止有害细菌和病毒的传播。

### **清除计算机上的污垢和碎屑**

以下是用于清洁计算机上污垢和碎屑的建议步骤。

对于带木质贴面的计算机,请参阅第 38 [页的护理木质贴面\(仅限部分产品\)。](#page-46-0)

- 1. 对表面进行清洁时,请戴上一次性乳胶手套(如果您对乳胶敏感,请戴上丁腈手套)。
- 2. 关闭您的设备,拔下电源线和其他已连接的外接设备。从无线键盘等物品中取出所有已安装的电 池。
- **注意:**为防止电击或组件损坏,请不要在产品打开或接通电源时对其进行清洁。
- 3. 用清水蘸湿超细纤维布。软布应该蘸湿,但不应湿透。
- **切记:**为避免损坏表面,请避免使用砂布、毛巾和纸巾。
- 4. 用湿布轻轻擦拭产品外部。
- **切记:**使产品远离各种液体。避免水分进入任何开口。如果液体进入您的 HP 产品内,可能会对产 品造成损坏。请勿直接在产品上喷洒液体。请勿使用含有过氧化氢或漂白剂的喷雾剂、溶剂、研 磨剂或清洁剂,否则可能会损坏饰面。
- 5. 从显示器开始(如果适用)。朝一个方向(从显示器顶部向显示器底部)仔细擦拭。最后擦拭软 电缆,如电源线、键盘电缆和 USB 电缆。
- 6. 清洁后,请先确保表面完全干燥,然后再开启设备。
- 7. 每次清洁后,应丢弃手套。脱下手套后,应立即清洁双手。

请参阅第 38 页的使用消毒剂清洁计算机中的建议步骤,以清洁计算机上高频接触的外表面,进而帮 助防止有害细菌和病毒的传播。

### <span id="page-46-0"></span>**使用消毒剂清洁计算机**

世界卫生组织 (WHO) 建议先清洁表面,然后进行消毒,以此作为防止病毒性呼吸道疾病和有害细菌传播 的最佳做法。

使用第 37 [页的清除计算机上的污垢和碎屑和](#page-45-0)/或第 38 页的护理木质贴面(仅限部分产品)中的步骤清 洁计算机外表面后,您还可以选择使用消毒剂清洁表面。HP 清洁指南中提到了一种消毒剂,是由 70% 的异丙醇和 30% 的水组成的酒精溶液。这种溶液也被称为外用酒精,在大多数商店中都有出售。

在对计算机上高频接触的外表面进行消毒时,请执行以下步骤:

- 1. 对表面进行清洁时,请戴上一次性乳胶手套(如果您对乳胶敏感,请戴上丁腈手套)。
- 2. 关闭您的设备,拔下电源线和其他已连接的外接设备。从无线键盘等物品中取出所有已安装的电 池。
- **注意:**为防止电击或组件损坏,请不要在产品打开或接通电源时对其进行清洁。
- 3. 用 70% 异丙醇和 30% 水的混合物蘸湿超细纤维布。软布应该蘸湿,但不应湿透。
- **注意:**请勿使用以下任何化学药品或任何包含这些化学药品的溶液,包括喷雾型表面清洁剂:漂 白剂、过氧化物(包括双氧水)、丙酮、氨水、乙醇、二氯甲烷或任何以石油为基料的材料,如 汽油、油漆稀释剂、苯或甲苯。
- **切记:**为避免损坏表面,请避免使用砂布、毛巾和纸巾。
- 4. 用湿布轻轻擦拭产品外部。
- **切记:**使产品远离各种液体。避免水分进入任何开口。如果液体进入您的 HP 产品内,可能会对产 品造成损坏。请勿直接在产品上喷洒液体。请勿使用含有过氧化氢或漂白剂的喷雾剂、溶剂、研 磨剂或清洁剂,否则可能会损坏饰面。
- 5. 从显示器开始(如果适用)。朝一个方向(从显示器顶部向显示器底部)仔细擦拭。最后擦拭软 电缆,如电源线、键盘电缆和 USB 电缆。
- 6. 清洁后,请先确保表面完全干燥,然后再开启设备。
- 7. 每次清洁后,应丢弃手套。脱下手套后,应立即清洁双手。

### **护理木质贴面(仅限部分产品)**

您的产品可能具有高品质木质贴面。与所有天然木制品一样,正确的护理对于确保产品在使用寿命期间 保持最佳效果至关重要。由于天然木材的特性,您可能会看到纹理图案发生独特变化,或颜色发生细微 变化,这是正常的。

- 请使用干燥的防静电超细纤维布或仿麂皮清洁木质贴面。
- 请避免使用含有氨、二氯甲烷、丙酮、松节油或其他基于石油的溶剂等物质的清洁产品。
- 不要将木材长时间暴露在阳光照射或潮湿的环境中。
- 如果木材湿了,请用吸水的无绒布将其轻轻擦干。
- 避免接触任何可能使木材染色或褪色的物质。

避免与可能会划伤木材的尖锐物体或粗糙表面接触。

请参阅第 37 [页的清除计算机上的污垢和碎屑中](#page-45-0)的建议步骤,以清洁计算机上高频接触的外表面。清除 污垢和碎屑之后,您还可以使用消毒剂清洁表面。请参阅第 38 [页的使用消毒剂清洁计算机中](#page-46-0)的消毒指 南,以帮助防止有害细菌和病毒的传播。

# **携带计算机外出旅行或运输计算机**

如果必须携带计算机外出旅行或运输计算机,请按照以下提示保证设备安全。

- 为携带计算机外出或运输计算机做好准备:
	- 将信息备份到外接驱动器。
	- 取出所有光盘和所有外接介质卡,例如存储卡。
	- 关闭所有外接设备,然后断开与它们的连接。
	- 关闭计算机。
- 携带您备份的信息。备份信息应与计算机分开存放。
- 在乘坐飞机旅行时,应随身携带计算机,不要将计算机与其它行李一同托运。
- **切记:**不要让驱动器接触到磁场。带有磁场的安检设备包括机场步行通过的安检设备和手持式安 检磁棒。检查手提行李物品的机场传送带及类似安检设备使用的是 X 光而不是磁场,并不会损坏 驱动器。
- 如果要在飞行途中使用计算机,请注意收听机上的广播,其中会告知何时可以使用计算机。对于飞 行途中计算机的使用,不同航空公司也许会有不同规定。
- ) 如果要运输计算机或驱动器,请使用适当的防护性包装,并且在包装箱上标明"易碎物品"。
- 在某些环境中可能会禁止使用无线设备。实行这些限制的场合可能有:飞机上、医院里、易燃易爆 物品附近,以及危险地段。如果不清楚计算机无线设备的使用规定,请先征得使用计算机的许可, 然后再开机。
- 如果您要出国旅行,请遵循下列建议:
	- 查阅沿途各个国家/地区针对计算机制定的海关规定。
	- 了解所要前往的各个国家/地区对计算机使用的电源线和适配器的要求。电压、频率和插头配置 可能会有所不同。
	- **警告!**为减小电击、火灾或设备损坏的危险,切勿尝试使用家用电器的电压转换器套件来运 行计算机。

# 8 **保护您的计算机和信息**

计算机的安全是决定是否能够保护信息的机密性、完整性和可用性的关键因素。Windows 操作系统、HP 应用程序、Setup Utility (BIOS) 以及其他第三方软件提供的标准安全解决方案可帮助保护计算机免遭多种 风险(如病毒、蠕虫和其他类型的恶意代码)。

**注:**您的计算机上可能未提供本章中所列出的某些安全功能。

# **使用密码**

密码是您选择的一组字符,用于保护计算机信息和保护在线交易。您可以设置多种类型的密码。例如, 首次设置计算机时,系统会要求您设置用户密码以保护计算机。您可以在计算机上预安装的 Windows 或 HP Setup Utility (BIOS) 中设置其他密码。

您可以为 Setup Utility (BIOS) 功能和 Windows 安全保护功能设置相同的密码。

要创建和保存密码,请注意以下事项:

- 为减少计算机被锁定的风险,请记录每个密码,并将密码存放在计算机之外的安全位置。请不要将 密码保存在计算机上的文件中。
- 创建密码时,请遵循程序设置的要求。
- 请至少每三个月更换一次密码。
- 理想的密码是长度较长,且同时包括字母、标点、符号和数字的密码。
- 在将计算机送去维修之前,请备份文件、删除机密文件,然后删除所有密码设置。

**注:**要了解 Windows 密码(如屏幕保护程序密码)的其他信息,请执行以下操作:

选择任务栏中的**搜索**图标,在搜索框中键入 support,然后选择 HP Support Assistant 应用。

– 或 –

选择任务栏上的问号图标。

### **设置** Windows **密码**

Windows 密码有助于防止计算机受到未经授权的访问。

#### **表** 8-1 Windows **密码类型及功能**

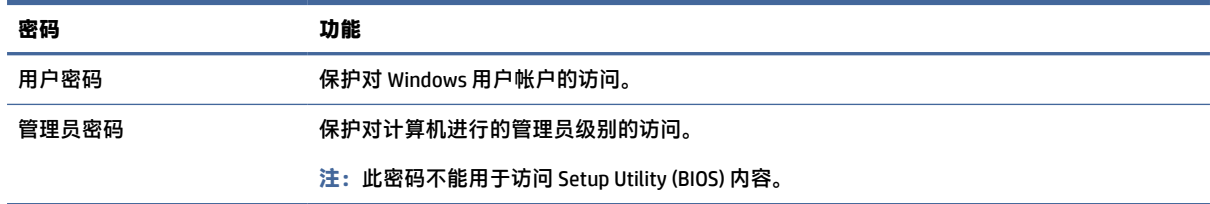

## **设置** Setup Utility (BIOS) **密码**

BIOS 密码可为您的计算机额外提供多层安全保护。

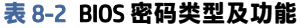

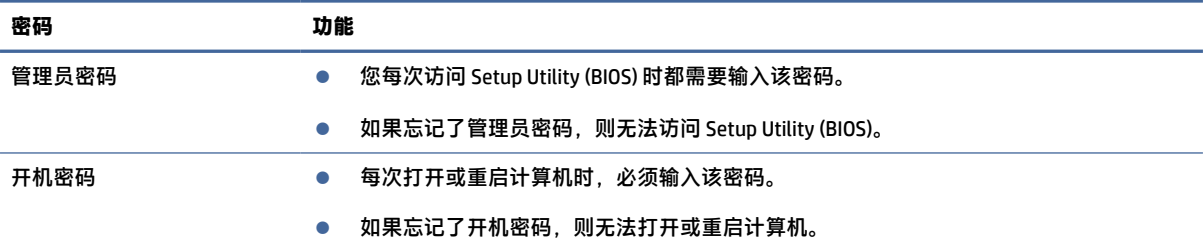

要在 Setup Utility (BIOS) 中设置、更改或删除管理员密码或开机密码,请执行以下操作:

- **切记:**在 Setup Utility (BIOS) 中进行更改时,要格外小心。任何错误均有可能导致计算机无法正常工 作。
	- 1. 启动 Setup Utility (BIOS):
		- 对于带键盘的计算机或平板电脑:

▲ 打开或重新启动计算机, 快速按下 esc 键, 然后按 f10 键。

- 对于不带键盘的平板电脑:
	- a. 打开或重启平板电脑,然后快速按住增大音量按钮。

- 或 -

打开或重启平板电脑,然后快速按住减小音量按钮。

- 或 -

打开或重启平板电脑,然后快速按住 Windows 按钮。

- b. 点击 f10。
- 2. 选择 Security (安全), 然后按照屏幕上的说明进行操作。

要保存更改,请依次选择 Exit(退出)、Save Changes and Exit(保存更改并退出),然后按 enter。

**注:**如果您使用箭头键突出显示您的选择,则必须接着按 enter。

重新启动计算机后,您的更改即会生效。

# **使用** Windows Hello**(仅限部分产品)**

在配备指纹识别器或红外摄像头的产品上,Windows Hello 可让您注册您的指纹、脸部 ID 以及设置 PIN。注册后,您可以使用指纹识别器、脸部 ID 或 PIN 登录 Windows。

设置 Windows Hello:

1. 依次选择**开始**按钮、**设置**、**帐户**及**登录选项**。

- 2. 如果没有设置密码,则必须先添加一个,然后才能使用其他登录选项。选择**密码**,然后选择**添 加**。
- 3. 选择**人脸识别** (Windows Hello) 或**指纹识别** (Windows Hello),然后选择**设置**。
- 4. 选择入门,然后按照屏幕上的说明注册您的指纹或面部 ID 并设置 PIN。
- **切记:**为了防止指纹登录问题,注册指纹时,请确保在指纹识别器上注册手指的各个面。
- **注:**PIN 的长度没有限制。默认设置仅为数字。要包含字母或特殊字符,请选择**包含字母和符号**复 选框。

# **使用** Internet **安全软件**

使用计算机访问电子邮件、网络或 Internet 时,您可能会使计算机暴露于计算机病毒、间谍软件和其他 在线威胁下。为了帮助您保护计算机,您的计算机上可能会预安装包括防病毒和防火墙功能的 Internet 安全软件的免费试用版。为了持续防范新发现的各种病毒和其他安全风险,必须及时更新安全软件。 HP 强烈建议您升级安全软件的免费试用版或购买您选择的软件,以充分保护您的计算机。

### **使用防病毒软件**

计算机病毒可能会导致程序、实用程序或操作系统无法运行或无法正常运行。防病毒软件不仅可以检测 出大多数病毒并摧毁它们,而且在大多数情况下,还能修复病毒造成的任何损坏。

为了确保能够保护计算机免受新病毒的威胁,必须及时更新防病毒软件。

您的计算机上可能已预安装了防病毒程序。HP 强烈建议您使用您选择的防病毒程序充分保护您的计算 机。

有关计算机病毒的详细信息,请选择任务栏中的**搜索**图标,在搜索框中键入 support,然后选择 HP Support Assistant 应用。

– 或 –

选择任务栏上的问号图标。

## **使用防火墙软件**

防火墙旨在防止未经授权擅自访问系统或网络。防火墙可以是您安装在计算机、网络或二者上的软件, 也可以是硬件和软件的组合。

您可以考虑两种类型的防火墙:

- 基于主机的防火墙 只保护安装了该防火墙软件的计算机。
- 基于网络的防火墙 安装在 DSL(或电缆调制解调器)和家庭网络之间,可保护该网络中的所有计 算机。

系统上安装了防火墙后,所有进出系统的数据都会受到监控,并会与一组用户定义的安全条件对比。任 何不符合这些条件的数据都会被阻止。

# **安装软件更新**

对计算机上安装的 HP、Windows 和第三方软件应该定期更新,以便纠正安全问题和提高软件性能。

<span id="page-51-0"></span>**切记:**Microsoft 会发送有关 Windows 更新的警报,其中可能包括安全更新。为防止计算机感染病毒以 及受到安全威胁,请在收到警报后立即安装 Microsoft 提供的所有更新。

可以自动安装这些更新。

要查看或更改设置,请执行以下操作:

- 1. 依次选择**开始**按钮、**设置**和 Windows **更新**。
- 2. 按照屏幕上的说明进行操作。
- 3. 要计划安装更新的时间,请选择**高级选项**,然后按照屏幕上的说明进行操作。

# **使用** HP TechPulse**(仅限部分产品)**

HP TechPulse 是基于云的 IT 解决方案,可使企业有效地管理和保护其公司资产。

HP TechPulse 有助于保护设备免受恶意软件和其他攻击,监控设备的运行状况,并帮助您节省花费在解 决设备和安全问题上的时间。您可以快速下载并安装该软件,相对于传统内部解决方案,该软件具有较 高的成本效益。有关详细信息,请访问 [https://www.hpdaas.com/。](https://www.hpdaas.com/)

# **保护您的无线网络**

在设置 WLAN 或访问现有 WLAN 时,请务必启用安全保护功能,以防止他人未经授权擅自访问您的网 络。公共场所(热点,如咖啡厅和机场)中的 WLAN 可能没有提供任何安全保护。

# **备份您的软件应用程序和信息**

请定期备份软件应用程序和信息,以防止它们在病毒袭击或出现软件或硬件故障后永久丢失或损坏。

# **使用可选的安全电缆(仅限部分产品)**

安全保护缆锁(需单独购买)的目的在于阻止,但并不能避免计算机遭受不当操作或失窃。要将安全电 缆连接到计算机,请按设备制造商的说明进行操作。

# <span id="page-52-0"></span>9 **使用** Setup Utility (BIOS)

Setup Utility 或基本输入/输出系统 (BIOS) 控制系统上的所有输入输出设备(如磁盘驱动器、显示屏、键 盘、鼠标和打印机)之间的通信。Setup Utility (BIOS) 包含以下设置:安装的设备类型、计算机引导顺 序、系统内存及扩展内存容量。

**注:**要在可转换计算机上启动 Setup Utility,您的计算机必须处于计算机模式中,同时必须使用外接的 键盘。

# **启动** Setup Utility (BIOS)

您可以通过多种方式访问 Setup Utility (BIOS)。

- **切记:**在 Setup Utility (BIOS) 中进行更改时,要格外小心。任何错误均有可能导致计算机无法正常工 作。
	- ▲ 打开或重新启动计算机, 然后快速按一下 f10。
		- 或 –

打开或重新启动计算机,快速按 esc,然后在显示"开始"菜单时按 f10。

# **更新** Setup Utility (BIOS)

HP 网站上可能提供更新的 Setup Utility (BIOS) 版本。HP 网站上的大多数 BIOS 更新都打包在名为 *SoftPaq*  的压缩文件中。有些下载软件包中含有名为 Readme.txt 的文件,其中包含有关软件的安装和故障排除 的信息。

## **确定** BIOS **版本**

要确定是否需要更新 Setup Utility (BIOS),请先确定您的计算机上的 BIOS 版本。

要显示 BIOS 版本信息(也称为 *ROM* 日期和系统 *BIOS*),请使用以下选项之一。

- HP Support Assistant
	- 1. 选择任务栏中的**搜索**图标,在搜索框中键入 support,然后选择 HP Support Assistant 应用。

– 或 –

选择任务栏上的问号图标。

- 2. 在**我的笔记本**下,选择**规格**。
- Setup Utility (BIOS)
	- 1. 启动 Setup Utility (BIOS) (请参阅第 44 页的启动 Setup Utility (BIOS))。
	- 2. 选择 Main (主菜单), 然后记录当前的 BIOS 版本。
- 3. 选择 Exit(退出),再选择其中一个选项,然后按照屏幕上的说明进行操作。
- <span id="page-53-0"></span>● 在 Windows 中, 按 ctrl+alt+s。

要检查是否有更高版本的 BIOS 版本,请参阅第 45 页的为 BIOS 更新做准备。

### **为** BIOS **更新做准备**

在下载和安装 BIOS 更新程序之前,请务必遵循所有先决条件。

- **切记:**为了降低损坏计算机或安装失败的风险,请只在计算机通过交流电源适配器与可靠的外接电源 相连的情况下,才下载和安装 BIOS 更新程序。当计算机使用电池供电、连接到选配的对接设备或电源 时,请不要下载或安装 BIOS 更新程序。在下载和安装过程中,请遵循下列说明:
	- 不要通过从交流电源插座中拔出电源线插头的方式使计算机断电。
	- 不要关闭计算机或者启动睡眠状态。
	- 不要插入、拆卸、连接或断开任何设备、电缆或电线。
- **注:**如果您的计算机与网络相连,请在安装任何软件更新(尤其是系统 BIOS 更新)之前先咨询您的网 络管理员。

#### **下载** BIOS **更新**

查看过先决条件之后,您可以检查并下载 BIOS 更新程序。

1. 选择任务栏中的**搜索**图标,在搜索框中键入 support,然后选择 HP Support Assistant 应用。

– 或 –

选择任务栏上的问号图标。

- 2. 选择**更新**。**检查更新**窗口随即打开,Windows 将检查是否有更新。
- 3. 按照屏幕上的说明进行操作。
- 4. 在下载区内,请执行以下步骤:
	- a. 确定最新的 BIOS 更新程序并与计算机中当前安装的 BIOS 版本进行比较。若该更新程序比当前 的 BIOS 新,请记下日期、名称或其他标识。在将更新程序下载到硬盘驱动器中之后,您可能 需要通过这些信息来查找它。
	- b. 按照屏幕上的说明,将所选内容下载到硬盘驱动器上。

记下硬盘驱动器上 BIOS 更新程序下载位置的路径。准备安装更新程序时需要访问此路径。

#### **安装** BIOS **更新**

BIOS 安装过程各不相同。下载完成后,请按照屏幕上显示的说明进行操作。如果未显示说明,请执行 下列步骤。

- 1. 选择任务栏中的**搜索**图标,在搜索框中键入文件,然后选择**文件资源管理器**。
- 2. 选择硬盘驱动器盘符。硬盘驱动器盘符通常为本地磁盘 (C:)。
- 3. 根据先前记录的硬盘驱动器路径,打开硬盘驱动器上含有该更新程序的文件夹。
- 4. 双击带有 .exe 扩展名的文件 (例如, 文件名.exe)。 BIOS 安装过程随即开始。
- 5. 请按照屏幕上的说明完成安装。
- **注:**当屏幕上报告了安装成功的消息后,便可以从硬盘驱动器上删除下载的文件。

# 10 **使用** HP PC Hardware Diagnostics

您可以使用 HP PC Hardware Diagnostics 实用程序,确定计算机硬件是否正常运行。三个版本分别是 HP PC Hardware Diagnostics Windows、HP PC Hardware Diagnostics UEFI (Unified Extensible Firmware Interface) 以及(仅限部分产品)名为 Remote HP PC Hardware Diagnostics UEFI 的固件功能。

# **使用** HP PC Hardware Diagnostics Windows**(仅限部分产品)**

HP PC Hardware Diagnostics Windows 是基于 Windows 的实用程序, 通过它可以运行诊断测试, 从而确定 计算机硬件是否正常运行。该工具将在 Windows 操作系统中运行,以便诊断硬件故障。

如果您的计算机上未安装 HP PC Hardware Diagnostics Windows,您必须首先进行下载和安装。要下载 HP PC Hardware Diagnostics Windows,请参阅第 48 页的下载 [HP PC Hardware Diagnostics Windows](#page-56-0)。

## **使用** HP PC Hardware Diagnostics Windows **硬件故障** ID **代码**

当 HP PC Hardware Diagnostics Windows 检测到故障且需要更换硬件时,系统会针对所选的组件测试生成 一个 24 位故障 ID 代码。对于交互测试(如键盘、鼠标或音频和视频调色板),必须先执行故障排除步 骤, 然后才能收到故障 ID。

- 收到故障 ID 后, 有几个选项:
	- 选择下一步打开 Event Automation Service (EAS) 页面, 您可以在其中记录案例。 – 或 –
		-
	- 用移动设备扫描二维码,即可转到 EAS 页面,您可以在其中记录案例。

– 或 –

● 选择 24 位故障 ID 旁边的方框,以复制您的故障代码并将其发送给支持人员。

#### **访问** HP PC Hardware Diagnostics Windows

安装 HP PC Hardware Diagnostics Windows 后,您可以从 HP Support Assistant 或"开始"菜单对其进行访 问。

#### **从** HP Support Assistant **访问** HP PC Hardware Diagnostics Windows

安装 HP PC Hardware Diagnostics Windows 后,请按照下列步骤从 HP Support Assistant 对其进行访问。

1. 选择任务栏中的**搜索**图标,在搜索框中键入 support,然后选择 HP Support Assistant 应用。

– 或 –

选择任务栏上的问号图标。

- 2. 选择**修复和诊断**。
- 3. 选择**运行硬件诊断**,然后选择**启动**。

<span id="page-56-0"></span>4. 诊断工具打开后,选择您要运行的诊断测试类型,然后按照屏幕上的说明进行操作。

**注:**要停止诊断测试,请选择**取消**。

#### **从"开始"菜单访问** HP PC Hardware Diagnostics Windows**(仅限部分产品)**

安装 HP PC Hardware Diagnostics Windows 后,请按照下列步骤从"开始"菜单对其进行访问。

- 1. 选择**开始**按钮,然后选择**所有应用**。
- 2. 选择 HP PC Hardware Diagnostics Windows。
- 3. 诊断工具打开后,选择您要运行的诊断测试类型,然后按照屏幕上的说明进行操作。

**注:**要停止诊断测试,请选择**取消**。

### **下载** HP PC Hardware Diagnostics Windows

HP PC Hardware Diagnostics Windows 下载说明仅提供英文版。您必须使用 Windows 计算机下载此工具, 因为仅提供了.exe 文件。

#### **从** HP **下载最新的** HP PC Hardware Diagnostics Windows **版本**

要从 HP 下载 HP PC Hardware Diagnostics Windows,请执行以下步骤。

- 1. 转至 [http://www.hp.com/go/techcenter/pcdiags。](http://www.hp.com/go/techcenter/pcdiags)HP PC Diagnostics 主页随即显示。
- 2. 选择下载 HP Diagnostics Windows,然后选择特定的 Windows 诊断版本,将其下载到计算机或 USB 闪存驱动器。

该工具将下载到所选位置中。

#### **从** Microsoft Store **下载** HP PC Hardware Diagnostics Windows

您可以从 Microsoft Store 下载 HP PC Hardware Diagnostics Windows。

- 1. 选择桌面上的 Microsoft Store 应用程序或选择任务栏中的**搜索**图标, 然后在搜索框中键入 Microsoft Store。
- 2. 在 Microsoft Store 搜索框中输入 HP PC Hardware Diagnostics Windows。
- 3. 按照屏幕上的说明进行操作。

该工具将下载到所选位置中。

#### **通过产品名称或编号(仅限部分产品)下载** HP Hardware Diagnostics Windows

您可以通过产品名称或编号下载 HP PC Hardware Diagnostics Windows。

#### **注:**对于某些产品,您可能需要通过产品名称或编号将软件下载到 USB 闪存驱动器中。

- 1. 转至 [http://www.hp.com/support。](http://www.hp.com/support)
- 2. 选择**软件和驱动程序**,选择您产品的类型,然后在显示的搜索框中输入产品名称或编号。

3. 在**诊断**部分中,选择**下载**,然后按照屏幕上的说明选择特定的 Windows 诊断版本,将其下载到您 的计算机或 USB 闪存驱动器。

该工具将下载到所选位置中。

#### **安装** HP PC Hardware Diagnostics Windows

要安装 HP PC Hardware Diagnostics Windows,导航到计算机或 USB 闪存驱动器上存放 .exe 下载文件的文 件夹, 双击 .exe 文件, 然后按照屏幕上的说明进行操作。

# **使用** HP PC Hardware Diagnostics UEFI

可通过 HP PC Hardware Diagnostics UEFI(统一的可扩展固件接口)运行诊断测试,确定计算机硬件是否 正常运行。该工具在操作系统外部运行,可将硬件故障和可能由操作系统或其他软件组件引起的问题区 隔开来。

**注:**对于某些产品,您必须使用 Windows 计算机和 USB 闪存驱动器下载并创建 HP UEFI 支持环境,因 为仅提供了 .exe [文件。如需详细信息,请参阅第](#page-58-0) 50 页的将 HP PC Hardware Diagnostics UEFI 下载到 USB 闪存驱动器。

如果您的 PC 无法启动 Windows,可以使用 HP PC Hardware Diagnostics UEFI 诊断硬件问题。

### **使用** HP PC Hardware Diagnostics UEFI **硬件故障** ID **代码**

当 HP PC Hardware Diagnostics UEFI 检测到故障且需要更换硬件时,系统会生成一个 24 位故障 ID 代码。

如需获得解决此问题的帮助,请执行以下操作:

▲ 选择**联系** HP,接受 HP 隐私声明,然后使用移动设备扫描显示在下一屏幕上的故障 ID 代码。HP 客 户支持 - 服务中心页面随即显示,而且您的故障 ID 和产品编号会自动填充。请按照屏幕上的说明 进行操作。

– 或 –

联系支持部门,并提供故障 ID 代码。

- **注:**要在可转换计算机上启动诊断,您的计算机必须处于笔记本计算机模式,同时必须使用连接的键 盘。
- **注:**如需停止诊断测试,请按 esc 键。

#### **启动** HP PC Hardware Diagnostics UEFI

要启动 HP PC Hardware Diagnostics UEFI,请执行以下步骤。

- 1. 打开或重启计算机,然后快速按下 esc 键。
- 2. 按 f2 键。

BIOS 会按下列顺序在三个位置搜索诊断工具:

- a. 连接的 USB 闪存驱动器
- **注:**要将 HP PC Hardware Diagnostics UEFI 工具下载到 USB 闪存驱动器,请参阅第 50 页的下 载最新的 [HP PC Hardware Diagnostics UEFI](#page-58-0) 版本。
- <span id="page-58-0"></span>b. 硬盘驱动器
- c. BIOS
- 3. 诊断工具打开后,选择您要运行的诊断测试类型,然后按照屏幕上的说明进行操作。

## **将** HP PC Hardware Diagnostics UEFI **下载到** USB **闪存驱动器**

在某些情况下,将 HP PC Hardware Diagnostics UEFI 下载到 USB 闪存驱动器会很有用。

- HP PC Hardware Diagnostics UEFI 不包含在预安装映像中。
- HP PC Hardware Diagnostics UEFI 不包含在 HP 工具分区中。
- 硬盘驱动器已损坏。
- **注:**HP PC Hardware Diagnostics UEFI 下载说明仅提供英文版,您必须使用 Windows 计算机下载并创建 HP UEFI 支持环境, 因为仅提供了 .exe 文件。

#### **下载最新的** HP PC Hardware Diagnostics UEFI **版本**

要将最新的 HP PC Hardware Diagnostics UEFI 版本下载到 USB 闪存驱动器中,请执行以下步骤。

- 1. 转至 [http://www.hp.com/go/techcenter/pcdiags。](http://www.hp.com/go/techcenter/pcdiags)HP PC Diagnostics 主页随即显示。
- 2. 选择**下载** HP Diagnostics UEFI,然后选择**运行**。

#### **通过产品名称或编号(仅限部分产品)下载** HP PC Hardware Diagnostics UEFI

您可以通过产品名称或编号(仅限部分产品),将 HP PC Hardware Diagnostics UEFI 下载到 USB 闪存驱动 器。

- **注:**对于某些产品,您可能需要通过产品名称或编号将软件下载到 USB 闪存驱动器中。
	- 1. 转至 [http://www.hp.com/support。](http://www.hp.com/support)
	- 2. 输入产品名称或编号,选择计算机,然后选择操作系统。
	- 3. 在**诊断**部分,按照屏幕上的说明进行操作,选择并下载适用于您计算机的特定 UEFI Diagnostics 版 本。

# **使用** Remote HP PC Hardware Diagnostics UEFI **设置(仅限部分产 品)**

Remote HP PC Hardware Diagnostics UEFI 是一种固件 (BIOS) 功能, 可将 HP PC Hardware Diagnostics UEFI 下载到您的计算机。随后在您的计算机上执行诊断,然后将结果上载到预配置的服务器。

有关 Remote HP PC Hardware Diagnostics UEFI 的详细信息,请转至 [http://www.hp.com/go/techcenter/pcdiags,](http://www.hp.com/go/techcenter/pcdiags)然后选择**了解更多**。

### **下载** Remote HP PC Hardware Diagnostics UEFI

HP Remote PC Hardware Diagnostics UEFI 也作为可下载到服务器的 SoftPaq 使用。

#### **下载最新版的** Remote HP PC Hardware Diagnostics UEFI

您可以将最新的 HP PC Hardware Diagnostics UEFI 版本下载到 USB 闪存驱动器中。

- 1. 转至 [http://www.hp.com/go/techcenter/pcdiags。](http://www.hp.com/go/techcenter/pcdiags)HP PC Diagnostics 主页随即显示。
- 2. 选择**下载远程诊断**,然后选择**运行**。

#### **通过产品名称或编号下载** Remote HP PC Hardware Diagnostics UEFI

您可以通过产品名称或编号下载 HP Remote PC Hardware Diagnostics UEFI。

#### **注:**对于某些产品,您可能需要通过产品名称或编号下载软件。

- 1. 转至 [http://www.hp.com/support。](http://www.hp.com/support)
- 2. 选择**软件和驱动程序**,选择您产品的类型,再在显示的搜索框中输入产品名称或编号,选择您的 计算机,然后选择您的操作系统。
- 3. 在**诊断**部分,按照屏幕上的说明进行操作,选择并下载**远程** UEFI 版产品。

### **自定义** Remote HP PC Hardware Diagnostics UEFI **设置**

通过 Computer Setup(计算机设置)(BIOS) 中的 Remote HP PC Hardware Diagnostics 设置,您可以执行几 项自定义设置。

- 设置时间表,在无人看管的情况下按时间表运行诊断。您也可以通过选择**执行** Remote HP PC Hardware Diagnostics 立即以交互模式启动诊断。
- 设置诊断工具的下载位置。您可通过此功能访问 HP 网站上的工具,或预先配置好的服务器上的工 具。您的计算机不需要传统的本地存储(如磁盘驱动器或 USB 闪存驱动器)来运行远程诊断。
- 设置保存测试结果的位置。您还可以设置上载所需的用户名称和密码。
- 显示已运行之诊断的状态信息。

要自定义 Remote HP PC Hardware Diagnostics UEFI 设置,请执行以下步骤:

- 1. 打开或重新启动计算机,当出现 HP 徽标时,按 f10 进入 Computer Setup(计算机设置)。
- 2. 选择 Advanced (高级), 然后选择 Settings (设置)。
- 3. 进行自定义设置。
- 4. 选择 Exit(退出), 然后选择 Save Changes and Exit(保存更改并退出)以保存所做的设置。

重新启动计算机后,您的更改即会生效。

# <span id="page-60-0"></span>11 **备份、还原和恢复**

您可以使用 Windows 工具或 HP 软件备份信息、创建还原点、重置计算机、创建恢复介质、或让计算机 恢复出厂状态。执行这些标准程序可让计算机更快地恢复正常工作状态。

- **切记:**如果您要在平板电脑上执行恢复过程,在您启动恢复过程之前,平板电脑的电池必须有至少 70% 的剩余电池电量。
- **切记:**对于带有可拆卸键盘的平板电脑,请先将平板电脑连接到键盘基座,然后再开始执行任何恢复 过程。

# **备份信息并创建恢复介质**

以下创建恢复介质和备份的方法仅在部分产品中可用。

### **使用** Windows **工具进行备份**

HP 建议您在初始设置完成后,立即备份您的信息。您可以借助外接 USB 驱动器在本地使用 Windows 备 份执行此任务,还可以利用在线工具执行此任务。

- **切记:**Windows 是可以备份个人信息的唯一选择。安排定期备份以免信息丢失。
- **注:**如果计算机存储容量为 32 GB 或以下,则 Microsoft® 系统还原默认处于禁用状态。

## **使用** HP Cloud Recovery Download Tool **创建恢复介质(仅限部分产品)**

您可以使用 HP Cloud Recovery Download Tool 在可引导 USB 闪存驱动器上创建 HP Recovery 介质。

有关详细信息:

- ▲ 转到 [http://www.hp.com,](http://www.hp.com) 搜索 HP Cloud Recovery, 然后选择与您所拥有的计算机类型匹配的结 果。
- **注:**如果您无法自己创建恢复介质,请联系支持部门获取恢复光盘。转至 [http://www.hp.com/support,](http://www.hp.com/support)选择国家或地区,然后按照屏幕上的说明进行操作。
- **切记:**HP 建议您在获取和使用 HP 恢复光盘之前,按照第 53 [页的还原和恢复方法还](#page-61-0)原计算机。与使 用 HP 恢复光盘相比,使用最新备份可使计算机更快地恢复工作状态。系统还原后,重新安装自您首 次购买以来发布的所有操作系统软件可能是个漫长的过程。

# **还原和恢复系统**

如果无法加载桌面,您可以使用多种工具,在 Windows 内外恢复系统。

HP 建议您使用第 53 [页的还原和恢复方法尝](#page-61-0)试还原系统。

### <span id="page-61-0"></span>**创建系统还原**

系统还原在 Windows 中可用。系统还原软件可在特定点自动或手动创建计算机系统文件和设置的还原 点或快照。

使用系统还原时,它可以使计算机恢复到创建还原点时的状态。您的个人文件和文档应该不会受到影 响。

### **还原和恢复方法**

运行第一个方法后,请先测试问题是否依然存在,然后再继续运行下一个方法(此时可能不必要)。

- 1. 运行 Microsoft 系统还原。
- 2. 运行重置此 PC。
- **注:删除所有内容**和**完全清理驱动器**选项可能需要几个小时才能完成,并且会清除计算机上的所 有信息。这是在回收计算机之前重置计算机最安全方法。
- 3. 使用 HP Recovery 介质进行恢复。如需详细信息,请参阅第 53 页的使用 HP Recovery 介质进行恢 复。

有关前两种方法的详细信息,请参阅"获取帮助"应用程序:

依次选择**开始**按钮、**所有应用**和**获取帮助**,然后输入要执行的任务。

**注:**您必须连接到 Internet 才能访问"获取帮助"应用程序。

## **使用** HP Recovery **介质进行恢复**

您可以使用 HP Recovery 介质来恢复原始操作系统和出厂时安装的软件程序。在部分产品上,可以使用 HP Cloud Recovery Download Tool 在可引导的 USB 闪存驱动器上进行创建。

有关详细信息,请参阅第 52 页的使用 [HP Cloud Recovery Download Tool](#page-60-0) 创建恢复介质 (仅限部分产 品)。

**注:**如果您无法自己创建恢复介质,请联系支持部门获取恢复光盘。转至 [http://www.hp.com/support,](http://www.hp.com/support)选择国家或地区,然后按照屏幕上的说明进行操作。

要恢复您的系统,请执行以下操作:

- ▲ 插入 HP Recovery 介质, 然后重新启动计算机。
- **注:**HP 建议您在获取和使用 HP 恢复光盘之前,按照第 53 页的还原和恢复方法还原计算机。与使用 HP 恢复光盘相比,使用最新备份可使计算机更快地恢复工作状态。系统还原后,重新安装自您首次购 买以来发布的所有操作系统软件可能是个漫长的过程。

### **更改计算机引导顺序**

如果使用 HP Recovery 介质无法重新启动计算机,您可以更改计算机引导顺序,即 BIOS 启动信息中所列 的设备顺序。您可以选择光驱或 USB 闪存驱动器,具体取决于您的 HP Recovery 介质位置。

**切记:**对于带有可拆卸键盘的平板电脑,请先将平板电脑连接到键盘基座,然后再开始执行这些步 骤。

要更改引导顺序,请执行以下操作:

- 1. 插入 HP Recovery 介质。
- 2. 访问系统**启动**菜单。
	- 对于计算机或已连接键盘的平板电脑,打开或重新启动计算机或平板电脑,快速按 esc,然后 按 f9 显示引导选项。
	- 对于不带键盘的平板电脑,打开或重新启动平板电脑,快速按住增大音量按钮,然后选择 f9。 – 或 –

打开或重新启动平板电脑,快速按住减小音量按钮,然后选择 f9。

3. 选择要从中进行引导的光驱或 USB 闪存驱动器,然后按照屏幕上的说明进行操作。

### **使用** HP Sure Recover**(仅限部分产品)**

部分计算机型号配置了 HP Sure Recover, 即内置于硬件和软件中的一种 PC 操作系统 (OS) 恢复解决方 案。HP Sure Recover 可以完全还原 HP 操作系统映像,而无需安装恢复软件。

借助 HP Sure Recover,管理员或用户可以还原系统和安装:

- 操作系统的最新版本
- 特定于平台的设备驱动程序
- 软件应用程序,在自定义映像的情况下

要访问 HP Sure Recover 的最新文档,请转到 [http://www.hp.com/support。](http://www.hp.com/support)按照屏幕上的说明查找您的 产品, 找到您的文档。

# 12 **规格**

当您携带计算机出行或存放计算机时,输入功率额定值和操作规范可提供有用的信息。

# **输入电源**

如果您准备携带计算机出国旅行,本节介绍的电源信息可能会对您有所帮助。

计算机使用直流电源运行,但可以通过交流电源或直流电源为其供电。交流电源的额定电压范围须为 100 V-240 V,额定频率范围须为 50Hz-60 Hz。尽管可以通过独立的直流电源为计算机供电,但只应使 用 HP 提供或许可用于此款计算机的交流电源适配器或直流电源为其供电。

此款计算机运行时可使用符合以下一种或多种规格的直流电源。可在管制标签上找到您计算机的电压和 电流。

#### **表** 12-1 **直流电源规格**

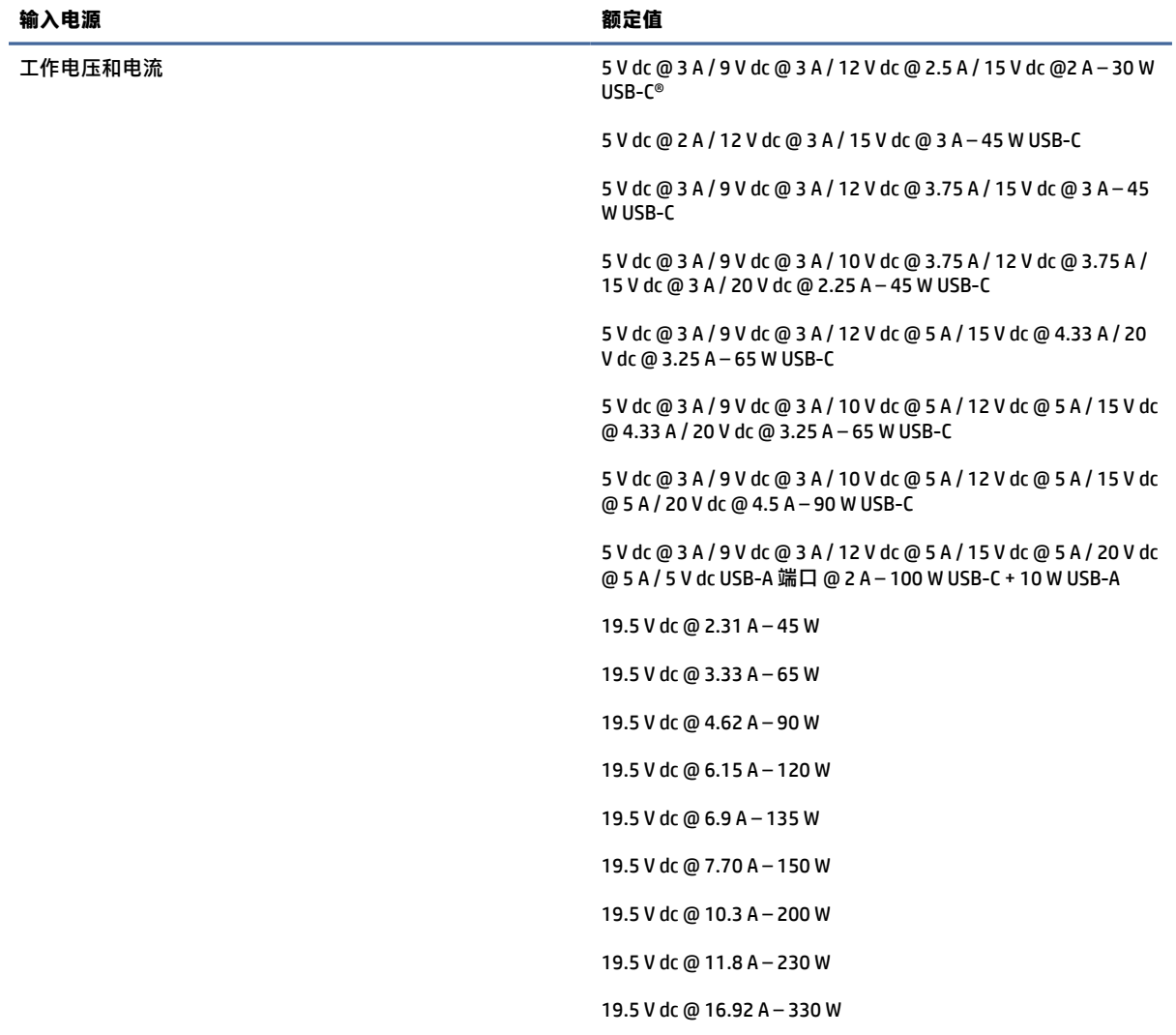

#### **表** 12-1 **直流电源规格**

**输入电源 2** 

20 V dc @ 14 A – 280 W

**注:**本产品的设计符合挪威 IT 电源系统的要求,相位间电压不超过 240 伏均方根。

# **工作环境**

当您携带计算机出行或存放计算机时,可以在操作规范中获取有用的信息。

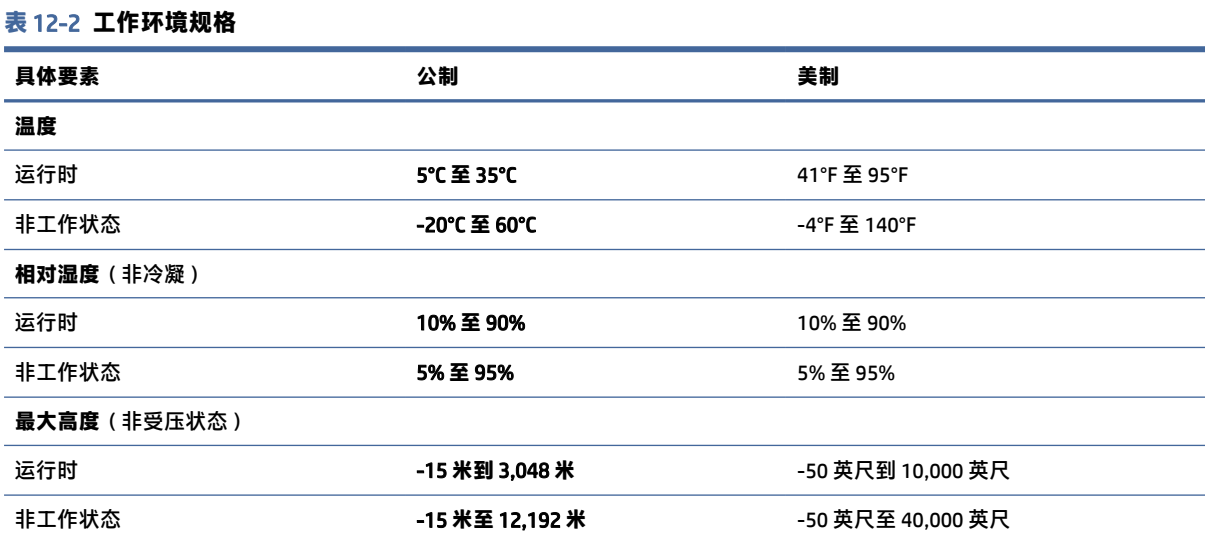

# 13 **静电释放**

静电放电是指两个物体接触时静电的释放,例如,当您走过地毯或触摸金属门把手时感觉到的电击。 从手指或其它静电导体释放的静电可能会损坏电子元件。

- **切记:**为降低计算机损坏、驱动器损坏或信息丢失的风险,请遵循以下防范措施:
	- 如果移除或安装说明指导您拔出计算机电缆,请先确保计算机已正确接地。
	- 在安装之前,请将组件存放在防静电容器中。
	- 避免触摸栓销、铅制品和电路。尽量避免触碰电子元件。
	- 使用无磁工具。
	- 在处理组件之前,请触摸裸露的金属表面以释放静电。
	- 如果拆下了某个组件,请将其放置在防静电容器中。

# <span id="page-66-0"></span>14 **辅助功能**

HP 的目标是设计、生产和销售可供任何人在任何地方使用的产品、服务和信息;这些产品、服务和信 息可以单独使用,亦可与第三方辅助技术 (AT) 设备或应用程序配合使用。

# HP **和辅助功能**

由于 HP 致力于将多样性、包容性和工作/生活融入公司理念中,因此 HP 所做的一切都体现了这一点。 HP 致力于打造一个包容性环境,专注在全球范围内将人与技术的力量联系起来。

### **查找所需技术工具**

技术可以释放人的潜能。辅助技术可扫除障碍,并帮助您在家里、公司和社区中获得独立。辅助技术有 助于提高、维护和改进电子和信息技术的功能。

有关详细信息,请参阅第 59 [页的查找最佳的辅助技术。](#page-67-0)

### HP **的承诺**

HP 承诺为残障人士提供辅助产品和服务。此承诺是公司多元化目标的基础,并有助于确保人人得以享 受技术带来的福音。

HP 的辅助功能目标在于设计、制造和销售包括残障人士在内的每个人都能有效使用的产品和服务,确 保他们能在单个设备上或者在适当辅助设备的帮助下使用。

为实现这一目标,此辅助功能策略制定了七个关键目标来指引 HP 的行动。所有 HP 管理人员和员工都 应支持这些目标并应根据其角色和职责支持目标的实施:

- 提高 HP 内部对辅助功能问题的认识水平,并为员工提供设计、生产、销售和交付辅助产品和服务 所需的培训。
- 为产品和服务制定辅助功能准则,并在确保竞争力、技术和经济方面可行的情况下,要求产品开发 团队负责实施这些准则。
- 让残障人士参与制定辅助功能准则以及设计和测试产品与服务。
- 记录辅助功能特征,并以无障碍的形式公开提供有关 HP 产品和服务的信息。
- 与领先的辅助技术和解决方案供应商建立关系。
- 支持内部和外部研发,以改进与 HP 产品和服务相关的辅助技术。
- 支持并促成制定业界标准和无障碍准则。

### **国际无障碍专业人员协会** (International Association of Accessibility Professionals**,** IAAP)

IAAP 是一个非营利性协会,专注于通过网络、教育和认证推进无障碍职业的发展。协会的目标在于帮 助无障碍专业人员推动其职业生涯的发展与进步,并更好地协助组织将辅助功能整合到其产品和基础设 施中。

<span id="page-67-0"></span>HP 是协会的创始成员之一,与其他组织一起共同推进辅助功能领域的发展。此承诺是 HP 辅助功能目标 的基础,具体目标为设计、制造和销售包括残障人士在内的每个人都能有效使用的产品和服务。

IAAP 将在全球范围内联系个人、学生和组织来相互学习,发展壮大我们的行业。如果您有兴趣了解更 多信息,请前往<http://www.accessibilityassociation.org>加入在线社区、注册订阅新闻简报及了解会员 选项。

#### **查找最佳的辅助技术**

每个人,无论是残障人士还是年龄限制人士,都应该能够传递、表达自己的意思,并利用技术与世界联 系。HP 致力于提高其内部及其客户与合作伙伴对辅助功能的认识。

无论是容易看见的大字体,可解放双手的语音识别功能还是任何其他帮助您解决具体问题的辅助技术, 各种辅助技术均使 HP 产品更易于使用。您该如何选择?

#### **评估您的需求**

技术可以释放您的潜能。辅助技术可扫除障碍,并帮助您在家里、公司和社区中获得独立。辅助技术 (AT) 有助于提高、维护和改进电子和信息技术的功能。

可供选择的 AT 产品有很多。AT 评估应该允许您评估几种产品、解答您的疑问,并帮助您根据自己的情 况选择最佳解决方案。您可以看到,合格的 AT 评估专业人士来自多个领域,其中包括物理治疗、职业 治疗、言语/语言病理学和其他专业领域许可或认证的专业人员。此外,其他未经认证或许可的人员也 可能提供评估信息。您需要询问其经验、专业领域和收费标准,以确定他们是否符合您的需求。

#### HP **产品的辅助功能**

这些链接提供了各种 HP 产品中包含的辅助功能和辅助技术(如果适用且在您所在的国家/地区提供)的 信息。这些资源可帮助您根据自己的情况选择最适合的特定辅助技术功能和产品。

- HP 老年和辅助功能:转到 [http://www.hp.com,](http://www.hp.com)在搜索框中键入辅助功能。选择 Office of Aging and Accessibility(老年和辅助功能办公)。
- HP 计算机:对于 Windows 产品,请转到 [http://www.hp.com/support,](http://www.hp.com/support)在**搜索我们的知识**搜索框中 键入 Windows 辅助功能选项。在结果中选择相应的操作系统。
- HP Shopping 适用于 HP 产品的外部设备:转到 [http://store.hp.com,](http://store.hp.com)选择**商店**,然后选择**显示器** 或**附件**。

如果您需要额外的 HP 产品辅助功能支持,请参阅第 61 [页的联系支持部门。](#page-69-0)

可能提供额外协助的外部合作伙伴和供应商相关链接:

- Microsoft [辅助功能信息\(](http://www.microsoft.com/enable)Windows 和 Microsoft Office)
- Google [产品无障碍信息\(](https://www.google.com/accessibility/)Android、Chrome、Google 应用程序)

# **标准和法规**

世界各国都在制定法规,以改善残疾人获得产品和服务的机会。这些规定历来适用于电信产品和服务、 具备特定通信和视频播放功能的 PC 和打印机及其相关的用户文档和客户支持。

### **标准**

美国无障碍委员会 (US Access Board) 制定了《联邦采购规定》(FAR) 标准的第 508 条,以解决肢体、感官 或认知障碍人士获取信息和通信技术 (ICT) 的问题。

该标准包含各类特定技术的技术标准,也包含对产品功能的性能要求。特定标准涵盖软件应用程序和操 作系统、基于 Web 的信息和应用程序、计算机、电信产品、视频和多媒体以及独立封闭产品。

#### **指令** 376 – EN 301 549

欧盟在指令 376 中创建了 EN 301 549 标准,作为 ICT 产品公共采购的在线工具包。标准规定了适用于 ICT 产品和服务的无障碍要求,并描述了每项要求的测试程序和评估方法。

#### Web **内容无障碍指南** (WCAG)

Web 内容无障碍指南 (WCAG) 源自 W3C 的 Web 无障碍倡议 (WAI),可帮助 Web 设计和开发人员创建能够 更好地满足残障人士或年龄限制人士需求的网站。

WCAG 推动了所有 Web 内容(文本、图像、音频和视频)和 Web 应用程序的无障碍发展。WCAG 可以精 [确测试,易于理解和使用,并允许](http://www.iso.org/iso/iso_catalogue/catalogue_tc/catalogue_detail.htm?csnumber=58625/) Web 开发人员灵活创新。WCAG 2.0 也获批准成为 ISO/IEC 40500:2012。

WCAG 专门解决视力、听力、身体、认知和神经障碍者以及有辅助功能需求的年龄限制 Web 用户访问网 络时所遇到的障碍。WCAG 2.0 规定了无障碍内容的特征:

- **可感知**(例如,解决替代图像的文本描述、音频的字幕、演示的适应性以及颜色对比)
- **可操作**(解决键盘访问、颜色对比、输入时机、避免卡机和导航)
- **可理解**(解决可读性、可预测性和输入帮助)
- **稳健**(例如,解决辅助技术的兼容性)

### **法规和规定**

IT 和信息无障碍领域的立法重要性日益凸显。以下链接提供了有关重要法规、规定和标准的信息。

- [美国](http://www8.hp.com/us/en/hp-information/accessibility-aging/legislation-regulation.html#united-states)
- [加拿大](http://www8.hp.com/us/en/hp-information/accessibility-aging/legislation-regulation.html#canada)
- [欧洲](http://www8.hp.com/us/en/hp-information/accessibility-aging/legislation-regulation.html#europe)
- [澳大利亚](http://www8.hp.com/us/en/hp-information/accessibility-aging/legislation-regulation.html#australia)

# **相关无障碍资源和链接**

这些组织、机构和资源可能是有关残障人士和年龄限制人士的信息的良好来源。

**注:**本清单并非详尽无遗。其中提供的组织仅供参考。对于您在互联网上找到的信息或联系人,HP 不 承担任何责任。在此页面上列出组织名称并不意味着 HP 为其背书。

#### **组织**

许多组织均提供有关残障人士和年龄限制人士的信息,以下只是其中的一小部分。

- 美国残疾人协会 (AAPD)
- 辅助技术法案计划协会(The Association of Assistive Technology Act Programs,ATAP)
- 美国听觉损伤协会 (Hearing Loss Association of America, HLAA)
- <span id="page-69-0"></span>● 信息技术技术援助和培训中心(Information Technology Technical Assistance and Training Center, ITTATC)
- 灯塔国际
- 美国失聪人士协会
- 美国盲人联合会
- 北美康复工程与辅助技术学会 (RESNA)
- 失聪和重听人士电信公司(Telecommunications for the Deaf and Hard of Hearing, Inc., TDI)
- W3C 无障碍网页倡议 (WAI)

### **教育机构**

包括这些示例在内的许多教育机构都提供有关残障人士和年龄限制人士的信息。

- 加利福尼亚州立大学北岭分校,残疾人中心 (CSUN)
- 威斯康星大学麦迪逊分校, 跟踪中心
- 明尼苏达大学计算机设施项目

## **其他残障资源**

包括这些示例在内的许多资源都提供有关残障人士和年龄限制人士的信息。

- ADA(美国残疾人法案)技术援助计划
- 国际劳工组织全球商业与残障网络
- EnableMart
- 欧洲残疾人论坛
- 工作适应网络
- Microsoft Enable

### HP **链接**

以下特定于 HP 的链接提供了有关残障人士和年龄限制人士的信息。

HP [舒适和安全指南](http://www8.hp.com/us/en/hp-information/ergo/index.html)

HP [公共部门销售](https://government.hp.com/)

# **联系支持部门**

HP 通过辅助选项为残障人士客户提供技术支持和帮助。

- **注:**支持人员仅使用英语。
	- 失聪或重听客户如对 HP 产品的技术支持或辅助功能有疑问,请:
- 使用 TRS/VRS/WebCap 致电 (877) 656-7058, 时间为山地时间星期一至星期五, 早上 6 点至晚上 9 点。
- 其他残疾人士或年龄限制人士如对 HP 产品的技术支持或辅助功能有疑问,可选择以下方案之一:
	- 致电 (888) 259-5707,时间为山地时间星期一至星期五,早上 6 点至晚上 9 点。

# **索引**

#### A

AT(辅助技术) 查找 [59](#page-67-0) 用途 [58](#page-66-0) 安全电缆,安装 [43](#page-51-0) 安装 可选的安全电缆 [43](#page-51-0) 按键 esc [10](#page-18-0) fn [10](#page-18-0) num lock [11](#page-19-0) Windows [10](#page-18-0) 操作 [10](#page-18-0) 触摸板 [11,](#page-19-0) [12](#page-20-0) 飞行模式 [11,](#page-19-0) [12](#page-20-0) 按钮 触摸板右按钮 [7](#page-15-0) 触摸板左按钮 [7](#page-15-0) 电源 [9,](#page-17-0) [10](#page-18-0)

#### B

BIOS 更新 [44](#page-52-0) 启动 Setup Utility [44](#page-52-0) 确定版本 [44](#page-52-0) 下载更新 [45](#page-53-0) Bluetooth 标签 [13](#page-21-0) 保养计算机 [37](#page-45-0) 备份 [52](#page-60-0) 备份软件和信息 [43](#page-51-0) 备份,创建 [52](#page-60-0) 标签 Bluetooth [13](#page-21-0) WLAN [13](#page-21-0) 服务 [13](#page-21-0) 管制 [13](#page-21-0) 无线认证 [13](#page-21-0) 序列号 [13](#page-21-0) 标准和法规,辅助功能 [59](#page-67-0) 播放操作键 [11,](#page-19-0) [12](#page-20-0)

#### C

caps lock 指示灯 [8](#page-16-0) 操作键 帮助 [11](#page-19-0)

播放 [11,](#page-19-0) [12](#page-20-0) 触摸板 [11,](#page-19-0) [12](#page-20-0)<br>一 飞行模式 [11,](#page-19-0) [12](#page-20-0) 、……<br>键盘背景光 [11,](#page-19-0) [12](#page-20-0) 降低屏幕亮度 [11](#page-19-0) 静音 [11,](#page-19-0) [12](#page-20-0) 屏幕亮度 [11](#page-19-0) 切换屏幕图像 [11](#page-19-0) 上一个曲目 [12](#page-20-0) 识别 [11](#page-19-0) 使麦克风静音 [11,](#page-19-0) [12](#page-20-0) 第 508 条无障碍标准 [59](#page-67-0) ……………<br>使用 [11](#page-19-0)<br>一 下一个曲目 [11,](#page-19-0) [12](#page-20-0) 扬声器音量 [11,](#page-19-0) [12](#page-20-0) 音量 静音 [12](#page-20-0) 隐私屏幕 [11](#page-19-0) 暂停 [11,](#page-19-0) [12](#page-20-0)<br>世 増大屏幕亮度 [11](#page-19-0)<br>操作键 识别 10 操作键,识别 [10](#page-18-0) 操作系统控件 [16](#page-24-0) 产品名称和编号,计算机 [13](#page-21-0) 出厂时密封的电池 [33](#page-41-0) 触摸板 设置 [7](#page-15-0) 使用 [25](#page-33-0) 触摸板按钮 识别 [7](#page-15-0) 触摸板和触摸屏手势 点击 [25](#page-33-0) 双指张合 [25](#page-33-0) ————————————————————<br>触摸板键 [11,](#page-19-0)12 触摸板区域,识别 [7](#page-15-0) 触摸板设置,调整 [7](#page-15-0) 触摸板手势 三指点击 [26](#page-34-0) 三指轻扫 [27](#page-35-0) 双指点击 [26](#page-34-0) 双指滑动 [26](#page-34-0) 四指点击 [27](#page-35-0) 四指轻扫 [27](#page-35-0) 触摸板指示灯,识别 [7](#page-15-0) 触摸板组件 [6](#page-14-0) 触摸屏手势 单指滑动 [28](#page-36-0) 点击 [25](#page-33-0)

滑动 [28](#page-36-0) 双指张合 [25](#page-33-0) 传输数据 [23](#page-31-0) 磁盘清理软件 [35](#page-43-0) 磁盘碎片整理程序软件 [35](#page-43-0)

#### D

单指滑动触摸屏手势 [28](#page-36-0) 低蓝光模式 [5](#page-13-0) 底部组件 [12](#page-20-0) 点击触摸板和触摸屏手势 [25](#page-33-0) 电池 查找信息 [31](#page-39-0) 出厂时密封 [33](#page-41-0) 电池电量不足 [32](#page-40-0) 放电 [32](#page-40-0) 节约电量 [32](#page-40-0) 解决电池电量不足的情况 [32,](#page-40-0) [33](#page-41-0) 电池电量 [31](#page-39-0) 电池电量不足 [32](#page-40-0) 电池电量严重不足 [32](#page-40-0) 电池电源 [31](#page-39-0) 电池信息,查找 [31](#page-39-0) 电源 电池 [31](#page-39-0) 外部 [33](#page-41-0) 电源按钮,识别 [9,](#page-17-0) [10](#page-18-0) 电源接口 识别 [4](#page-12-0) 电源设置,使用 [31](#page-39-0) 电源图标,使用 [31](#page-39-0) 电源指示灯,识别 [8](#page-16-0) 端口 HDMI [4,](#page-12-0) [21,](#page-29-0) [22](#page-30-0) USB SuperSpeed [3,](#page-11-0) [4](#page-12-0) USB Type-C [23](#page-31-0) 支持 DisplayPort 输出的 USB Type-C 电源接口和 SuperSpeed 10 Gbps 端口 [4](#page-12-0)

#### E

esc 键, 识别 [10](#page-18-0) 耳机,连接 [20](#page-28-0)
## F

fn 键, 识别 [10](#page-18-0) 防病毒软件,使用 [42](#page-50-0) 防火墙软件 [42](#page-50-0) 飞行模式 [16](#page-24-0) 飞行模式键 [11,](#page-19-0) [12,](#page-20-0) [16](#page-24-0) 服务标签,定位 [13](#page-21-0) 辅助功能 [58,](#page-66-0) [60,](#page-68-0) [61](#page-69-0) 辅助功能需要评估 [59](#page-67-0) 辅助技术 (AT) 查找 [59](#page-67-0) 用途 [58](#page-66-0)

# G

GPS [17](#page-25-0) 高清设备,连接 [21](#page-29-0)[-23](#page-31-0) 更新程序 [36](#page-44-0) 更新程序和驱动程序 [36](#page-44-0) 更新驱动程序 [36](#page-44-0) 工作环境 [56](#page-64-0) 公司 WLAN 连接 [16](#page-24-0) 公用 WLAN 连接 [16](#page-24-0) 关闭 [30](#page-38-0) 关闭计算机 [30](#page-38-0) 管理电源 [29](#page-37-0) 管制信息 管制标签 [13](#page-21-0) 无线认证标签 [13](#page-21-0) 规格 [55](#page-63-0) 国际无障碍专业人员协会 [58](#page-66-0)

### H

HDMI 端口 连接 [21,](#page-29-0) [22](#page-30-0) 识别 [4](#page-12-0) HP 3D DriveGuard [35](#page-43-0) HP PC Hardware Diagnostics UEFI 故障 ID 代码 [49](#page-57-0) 下载 [50](#page-58-0) HP PC Hardware Diagnostics UEFI (HP 电脑硬件诊断 UEFI) 启动 [49](#page-57-0) 使用 [49](#page-57-0) HP PC Hardware Diagnostics Windows 安装 [49](#page-57-0) 访问 [47,](#page-55-0) [48](#page-56-0) 故障 ID 代码 [47](#page-55-0) 使用 [47](#page-55-0) 下载 [48](#page-56-0)

HP Recovery 介质 恢复 [53](#page-61-0) HP Sure Recover [54](#page-62-0) HP TechPulse [43](#page-51-0) HP 参考资料 [1](#page-9-0) HP 辅助策略 [58](#page-66-0) HP 快充功能 [31](#page-39-0) HP 移动宽带 IMEI 编号 [17](#page-25-0) MEID 编号 [17](#page-25-0) 激活 [17](#page-25-0) 还原 [52](#page-60-0) 还原和恢复方法 [53](#page-61-0) 恢复 [52](#page-60-0) USB 闪存驱动器 [53](#page-61-0) 光盘 [53](#page-61-0) 介质 [53](#page-61-0) 恢复介质 [52](#page-60-0) 使用 HP Cloud Recovery Download Tool 进行创 建 [52](#page-60-0) 使用 Windows 工具创建 [52](#page-60-0)

### I

IMEI 编号 [17](#page-25-0) Internet 安全软件,使用 [42](#page-50-0)

# J

集成数字小键盘,识别 [11](#page-19-0) 键盘背景光操作键 [11,](#page-19-0) [12](#page-20-0) 键盘和可选鼠标 使用 [28](#page-36-0) 降低屏幕亮度操作键 [11](#page-19-0) 交流电源适配器和电池指示灯,识 别 [3](#page-11-0) 接口 电源 [4](#page-12-0) 精确触摸板 使用 [25](#page-33-0) 精确触摸板手势 三指点击 [26](#page-34-0) 三指轻扫 [27](#page-35-0) 双指点击 [26](#page-34-0) 双指滑动 [26](#page-34-0) 四指点击 [27](#page-35-0) 四指轻扫 [27](#page-35-0) 静电释放 [57](#page-65-0) 静音操作键 [11,](#page-19-0) [12](#page-20-0) 静音指示灯,识别 [8](#page-16-0)

#### K

可及性 [59](#page-67-0) 客户支持, 辅助功能 [61](#page-69-0) 控制区 [7](#page-15-0)

### L

蓝牙设备 [16,](#page-24-0) [18](#page-26-0) 连接到 LAN [18](#page-26-0) 连接到 WLAN [16](#page-24-0) 连接到网络 [16](#page-24-0) 连接到无线网络 [16](#page-24-0)

#### M

MEID 编号 [17](#page-25-0) Miracast [23](#page-31-0) 麦克风静音操作键 [11,](#page-19-0) [12](#page-20-0) 密码 Setup Utility (BIOS) [41](#page-49-0) Windows [40](#page-48-0)

### N

num lock 键, 识别 [11](#page-19-0) 内置麦克风,识别 [6](#page-14-0)

### P

屏幕 浏览 [25](#page-33-0) 屏幕键盘 [28](#page-36-0) 屏幕亮度操作键 [11](#page-19-0)

### Q

启动睡眠和休眠 [29](#page-37-0) 切换屏幕图像操作键 [11](#page-19-0) 清洁计算机 [37](#page-45-0) HP Easy Clean [37](#page-45-0) 护理木质贴面 [38](#page-46-0) 清除污垢和碎屑 [37](#page-45-0) 消毒 [38](#page-46-0)

# R

Remote HP PC Hardware Diagnostics UEFI 设置 使用 [50](#page-58-0) 自定义 [51](#page-59-0) 软件 磁盘清理 [35](#page-43-0) 磁盘碎片整理程序 [35](#page-43-0) 定位 [3](#page-11-0) 软件更新, 安装 [42](#page-50-0)

Setup Utility (BIOS) 密码 [41](#page-49-0) 三指点击触摸板手势 [26](#page-34-0) 三指轻扫触摸板手势 [27](#page-35-0) 上一个曲目操作键 [12](#page-20-0) 声音 *请参阅* 音频 声音设置,使用 [21](#page-29-0) 使用触摸板 [25](#page-33-0) 使用键盘和可选鼠标 [28](#page-36-0) 使用密码 [40](#page-48-0) 视频 HDMI 端口 [21,](#page-29-0) [22](#page-30-0) USB Type-C [23](#page-31-0) 无线显示器 [23](#page-31-0) 视频,使用 [21](#page-29-0) 手势 [25](#page-33-0) 输入电源 [55](#page-63-0) 数据传输 [23](#page-31-0) 双指点击触摸板手势 [26](#page-34-0) 双指滑动触摸板手势 [26](#page-34-0) 双指张合触摸板和触摸屏手势 [25](#page-33-0) 睡眠 启动 [29](#page-37-0) 退出 [29](#page-37-0) 睡眠和休眠, 启动 [29](#page-37-0) 四指点击触摸板手势 [27](#page-35-0) 四指轻扫触摸板手势 [27](#page-35-0)

# T

特殊键 识别 [10](#page-18-0) 使用 [10](#page-18-0) 头戴式受话器, 连接 [21](#page-29-0)

#### U

USB SuperSpeed 5 Gbps 端口, 识 别 [3,](#page-11-0) [4](#page-12-0) USB Type-C 端口, 连接 [23](#page-31-0)

### W

Windows 备份 [52](#page-60-0) 恢复介质 [52](#page-60-0) 系统还原点 [52](#page-60-0) Windows Hello [20](#page-28-0) 使用 [41](#page-49-0) Windows 工具, 使用 [52](#page-60-0) Windows 键,识别 [10](#page-18-0) Windows 密码 [40](#page-48-0) WLAN 标签 [13](#page-21-0)

WLAN 设备 [13](#page-21-0) WLAN 天线, 识别 [6](#page-14-0) WWAN 设备 [17](#page-25-0) 外接电源,使用 [33](#page-41-0) 维护 磁盘清理 [35](#page-43-0) 磁盘碎片整理程序 [35](#page-43-0) 更新程序和驱动程序 [36](#page-44-0) 无线按钮 [16](#page-24-0) 无线控制 按钮 [16](#page-24-0) 操作系统 [16](#page-24-0) 无线认证标签 [13](#page-21-0) 无线设备指示灯 [16](#page-24-0) 无线天线,识别 [6](#page-14-0) 无线网络 (WLAN) 公司 WLAN 连接 [16](#page-24-0) 公用 WLAN 连接 [16](#page-24-0) 功能范围 [16](#page-24-0) 连接 [16](#page-24-0) 无线网络,保护 [43](#page-51-0)

#### X

系统不响应 [30](#page-38-0) 系统还原 [53](#page-61-0) 系统还原点,创建 [52](#page-60-0) 下一个曲目操作键 [11,](#page-19-0) [12](#page-20-0) 显示屏组件 [5](#page-13-0) 显示状态 [22](#page-30-0) 相机 识别 [6](#page-14-0) 使用 [20](#page-28-0) 相机隐私键,使用 [20](#page-28-0) 相机指示灯, 识别 [6](#page-14-0) 小键盘,集成数字 [11](#page-19-0) 携带计算机外出 [13](#page-21-0) 携带计算机外出旅行 [39](#page-47-0) 休眠 启动 [30](#page-38-0) 退出 [30](#page-38-0) 在电池电量严重不足时启 动 [32](#page-40-0) 序列号, 计算机 [13](#page-21-0)

# Y

扬声器 连接 [20](#page-28-0) 扬声器音量操作键 [11,](#page-19-0) [12](#page-20-0) 移动宽带 IMEI 编号 [17](#page-25-0) MEID 编号 [17](#page-25-0)

激活 [17](#page-25-0) 已安装软件 定位 [3](#page-11-0) 音量 静音 [11](#page-19-0) 调节 [11,](#page-19-0) [12](#page-20-0) 音频 [20](#page-28-0) HDMI 音频 [22,](#page-30-0) [23](#page-31-0) 耳机 [20](#page-28-0) 声音设置 [21](#page-29-0) 调节音量 [11,](#page-19-0) [12](#page-20-0) 头戴式受话器 [21](#page-29-0) 扬声器 [20](#page-28-0) 引导顺序,更改 [53](#page-61-0) 隐私屏幕操作键 [11](#page-19-0) 隐私屏幕操作键,识别 [11](#page-19-0) 硬件,查找 [3](#page-11-0) 有线网络 (LAN) [18](#page-26-0) 右侧组件 [3](#page-11-0) 右控制区, 识别 [7](#page-15-0) 运输计算机 [39](#page-47-0)

# Z

在 Windows 10 中获取帮助操作 键 [11](#page-19-0) 在 Windows 中获取帮助操作 键 [11](#page-19-0) 在屏幕中导航 [25](#page-33-0) 暂停操作键 [11,](#page-19-0) [12](#page-20-0) 增大屏幕亮度操作键 [11](#page-19-0) 支持 DisplayPort 输出的 USB Type-C 电源接口和 SuperSpeed 10 Gbps 端口, 识别 [4](#page-12-0) 指示灯 caps lock [8](#page-16-0) 触摸板 [7](#page-15-0) 电源 [8](#page-16-0) 交流电源适配器和电池 [3](#page-11-0) 静音 [8](#page-16-0) 相机 [6](#page-14-0) 指纹识别器 [9](#page-17-0) 指纹,注册 [41](#page-49-0) 资源,辅助功能 [60](#page-68-0) 组件 触摸板 [6,](#page-14-0) [7](#page-15-0) 底部 [12](#page-20-0) 键盘区域 [6](#page-14-0) 显示屏 [5](#page-13-0) 右侧 [3](#page-11-0) 指示灯 [7](#page-15-0) 左侧 [4](#page-12-0) 最佳做法 [1](#page-9-0)

左侧组件 [4](#page-12-0) 左控制区,识别 [7](#page-15-0)